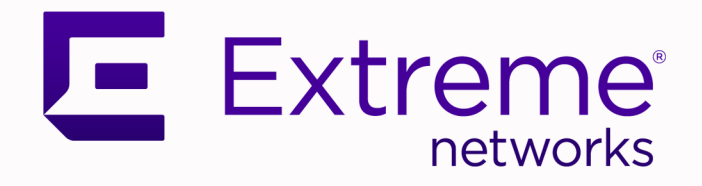

# Extreme Visibility Manager Administration and User Guide

6.0.0

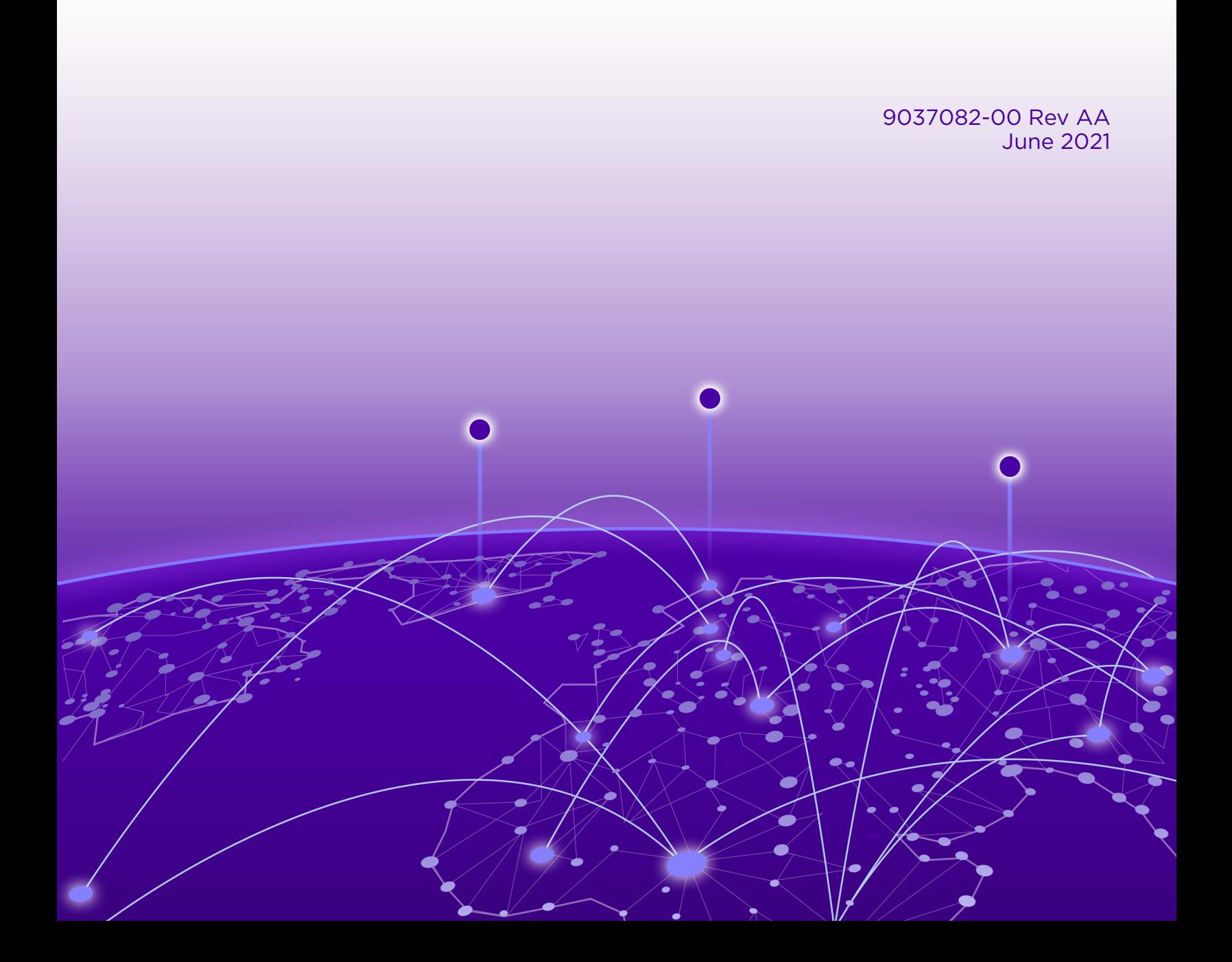

Copyright © 2021 Extreme Networks, Inc. All rights reserved.

## Legal Notice

Extreme Networks, Inc. reserves the right to make changes in specifications and other information contained in this document and its website without prior notice. The reader should in all cases consult representatives of Extreme Networks to determine whether any such changes have been made.

The hardware, firmware, software or any specifications described or referred to in this document are subject to change without notice.

#### **Trademarks**

Extreme Networks and the Extreme Networks logo are trademarks or registered trademarks of Extreme Networks, Inc. in the United States and/or other countries.

All other names (including any product names) mentioned in this document are the property of their respective owners and may be trademarks or registered trademarks of their respective companies/owners.

For additional information on Extreme Networks trademarks, see: [www.extremenetworks.com/](http://www.extremenetworks.com/company/legal/trademarks) [company/legal/trademarks](http://www.extremenetworks.com/company/legal/trademarks)

#### Open Source Declarations

Some software files have been licensed under certain open source or third-party licenses. Enduser license agreements and open source declarations can be found at: [https://](https://www.extremenetworks.com/support/policies/open-source-declaration/) [www.extremenetworks.com/support/policies/open-source-declaration/](https://www.extremenetworks.com/support/policies/open-source-declaration/)

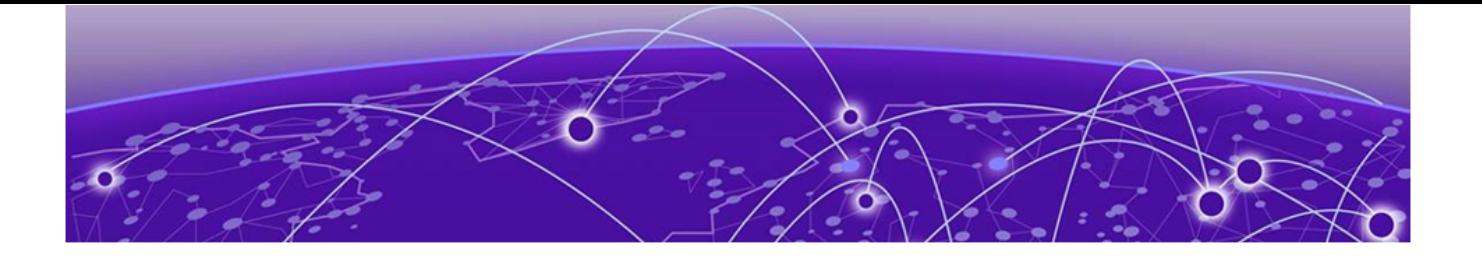

# **Table of Contents**

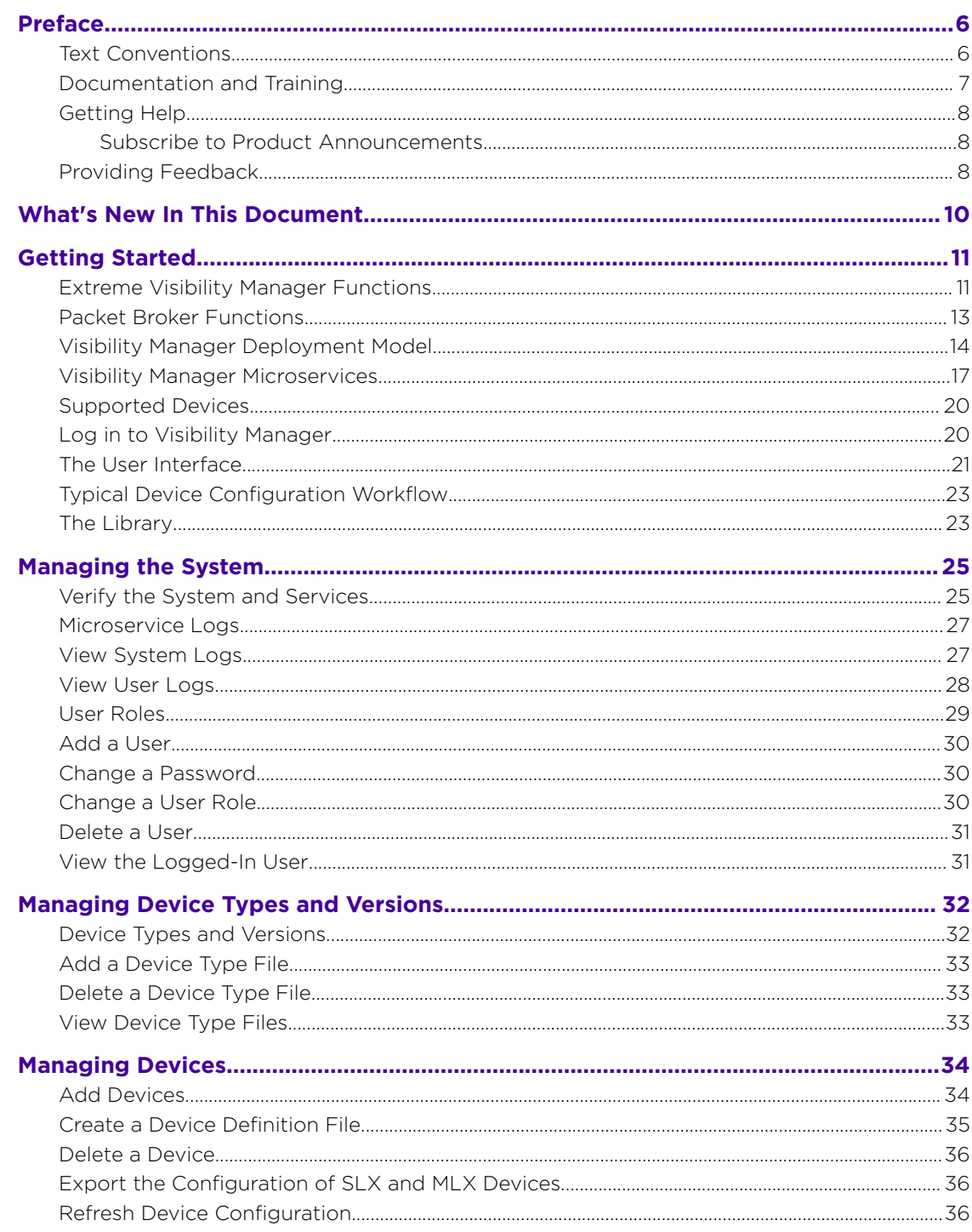

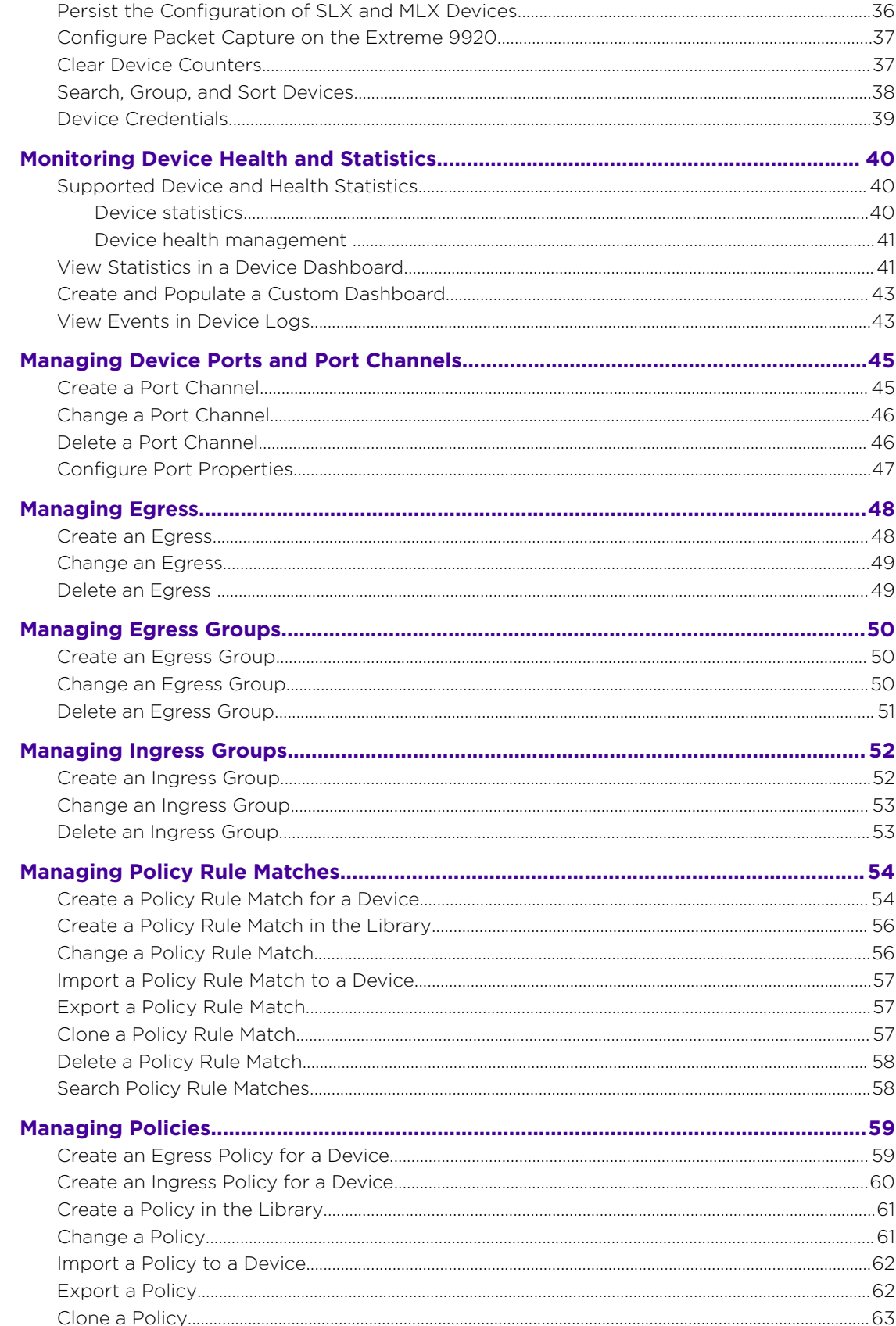

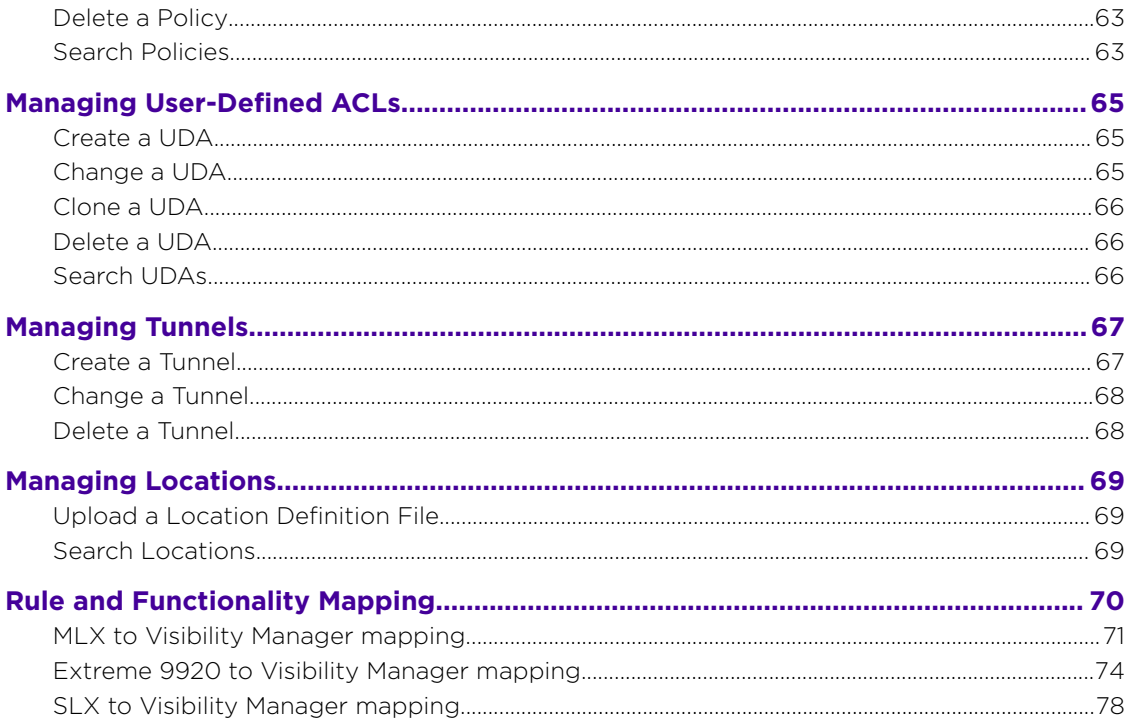

<span id="page-5-0"></span>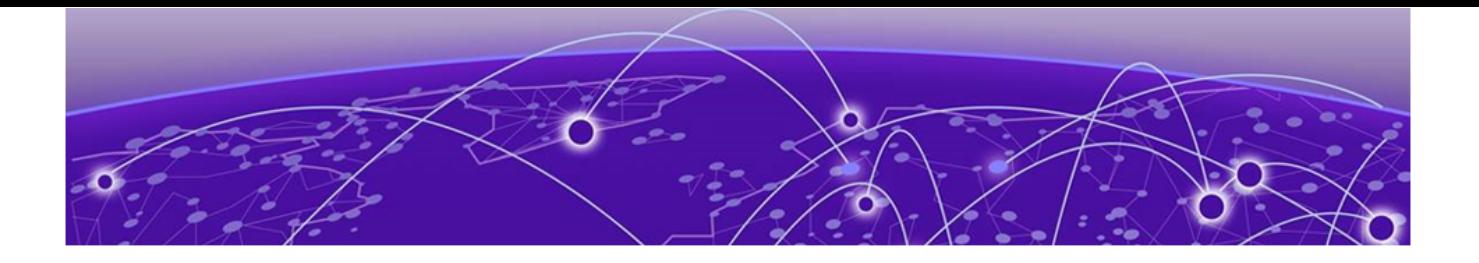

# **Preface**

Read the following topics to learn about:

- The meanings of text formats used in this document.
- Where you can find additional information and help.
- How to reach us with questions and comments.

## Text Conventions

Unless otherwise noted, information in this document applies to all supported environments for the products in question. Exceptions, like command keywords associated with a specific software version, are identified in the text.

When a feature, function, or operation pertains to a specific hardware product, the product name is used. When features, functions, and operations are the same across an entire product family, such as ExtremeSwitching switches or SLX routers, the product is referred to as *the switch* or *the router*.

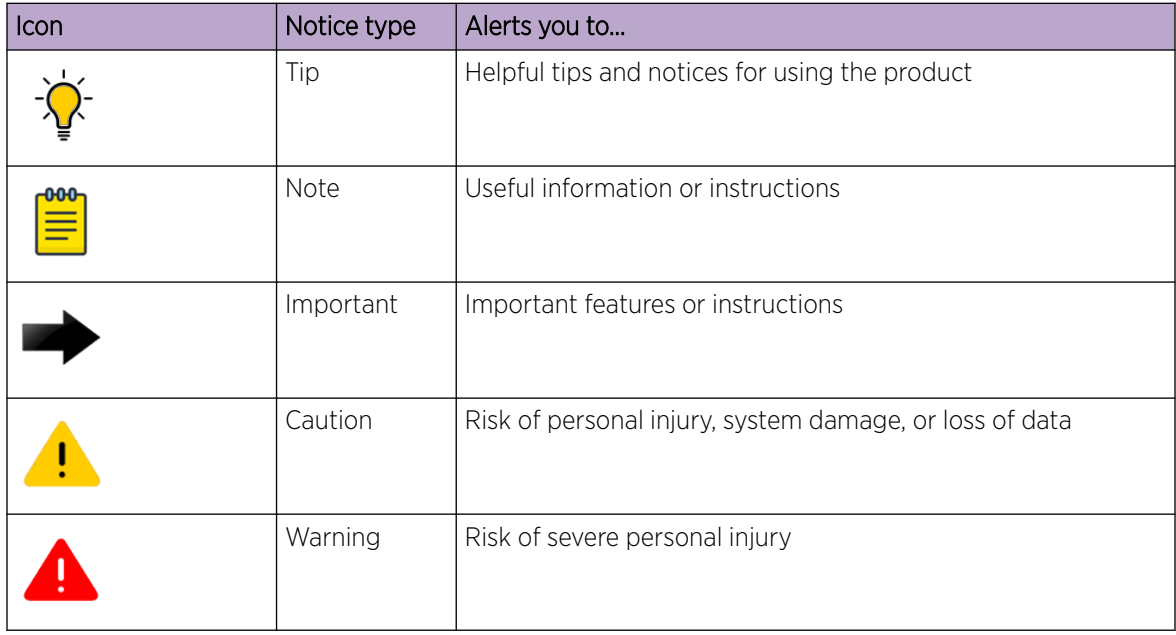

#### **Table 1: Notes and warnings**

<span id="page-6-0"></span>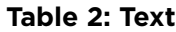

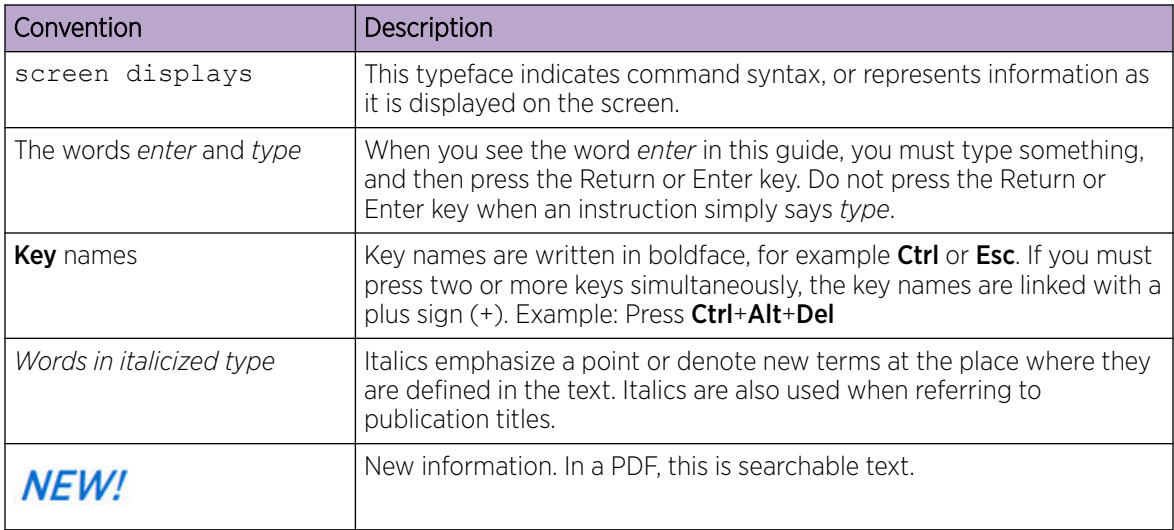

## **Table 3: Command syntax**

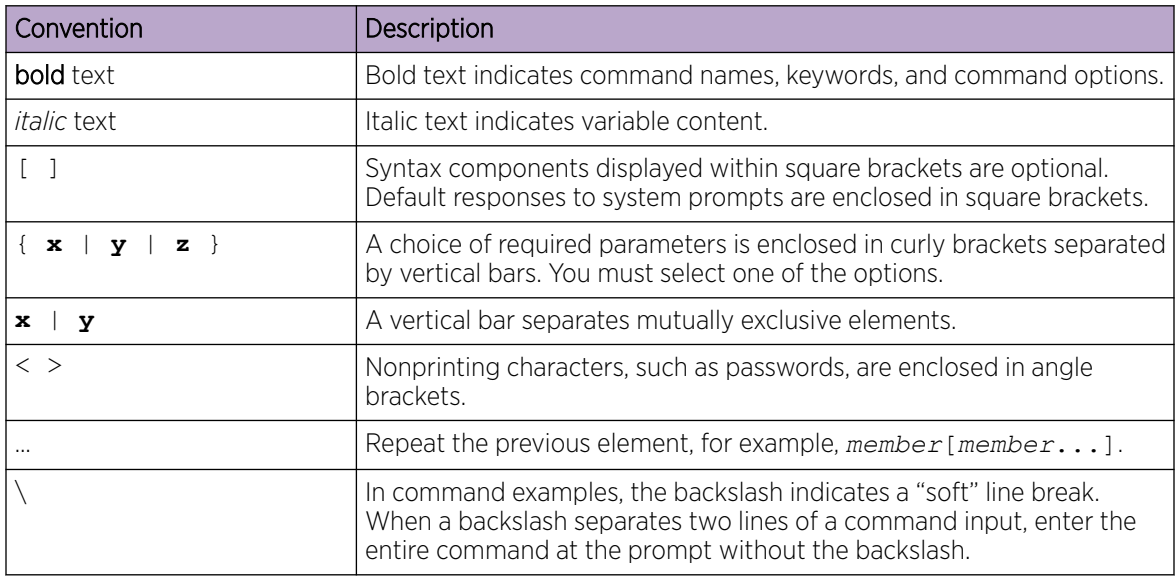

# Documentation and Training

Find Extreme Networks product information at the following locations:

[Current Product Documentation](http://www.extremenetworks.com/documentation/) [Release Notes](https://www.extremenetworks.com/support/release-notes/) [Hardware and software compatibility](https://www.extremenetworks.com/support/compatibility-matrices/) for Extreme Networks products [Extreme Optics Compatibility](https://optics.extremenetworks.com/) [Other resources](https://www.extremenetworks.com/resources/) such as white papers, data sheets, and case studies

Extreme Networks offers product training courses, both online and in person, as well as specialized certifications. For details, visit [www.extremenetworks.com/education/.](https://www.extremenetworks.com/education/)

## <span id="page-7-0"></span>Getting Help

If you require assistance, contact Extreme Networks using one of the following methods:

#### [Extreme Portal](https://extremeportal.force.com/ExtrSupportHome)

Search the GTAC (Global Technical Assistance Center) knowledge base; manage support cases and service contracts; download software; and obtain product licensing, training, and certifications.

## [The Hub](https://community.extremenetworks.com/)

A forum for Extreme Networks customers to connect with one another, answer questions, and share ideas and feedback. This community is monitored by Extreme Networks employees, but is not intended to replace specific guidance from GTAC.

## [Call GTAC](http://www.extremenetworks.com/support/contact)

For immediate support: (800) 998 2408 (toll-free in U.S. and Canada) or 1 (408) 579 2826. For the support phone number in your country, visit: [www.extremenetworks.com/support/contact](http://www.extremenetworks.com/support/contact)

Before contacting Extreme Networks for technical support, have the following information ready:

- Your Extreme Networks service contract number, or serial numbers for all involved Extreme Networks products
- A description of the failure
- A description of any actions already taken to resolve the problem
- A description of your network environment (such as layout, cable type, other relevant environmental information)
- Network load at the time of trouble (if known)
- The device history (for example, if you have returned the device before, or if this is a recurring problem)
- Any related RMA (Return Material Authorization) numbers

## Subscribe to Product Announcements

You can subscribe to email notifications for product and software release announcements, Field Notices, and Vulnerability Notices.

- 1. Go to [The Hub](https://community.extremenetworks.com/).
- 2. In the list of categories, expand the **Product Announcements** list.
- 3. Select a product for which you would like to receive notifications.
- 4. Select Subscribe.
- 5. To select additional products, return to the **Product Announcements** list and repeat steps 3 and 4.

You can modify your product selections or unsubscribe at any time.

## Providing Feedback

The Information Development team at Extreme Networks has made every effort to ensure the accuracy and completeness of this document. We are always striving to improve our documentation and help you work better, so we want to hear from you. We welcome all feedback, but we especially want to know about:

• Content errors, or confusing or conflicting information.

- Improvements that would help you find relevant information in the document.
- Broken links or usability issues.

If you would like to provide feedback, you can do so in three ways:

- In a web browser, select the feedback icon and complete the online feedback form.
- Access the feedback form at <https://www.extremenetworks.com/documentation-feedback/>.
- Email us at [documentation@extremenetworks.com](mailto:documentation@extremenetworks.com).

Provide the publication title, part number, and as much detail as possible, including the topic heading and page number if applicable, as well as your suggestions for improvement.

<span id="page-9-0"></span>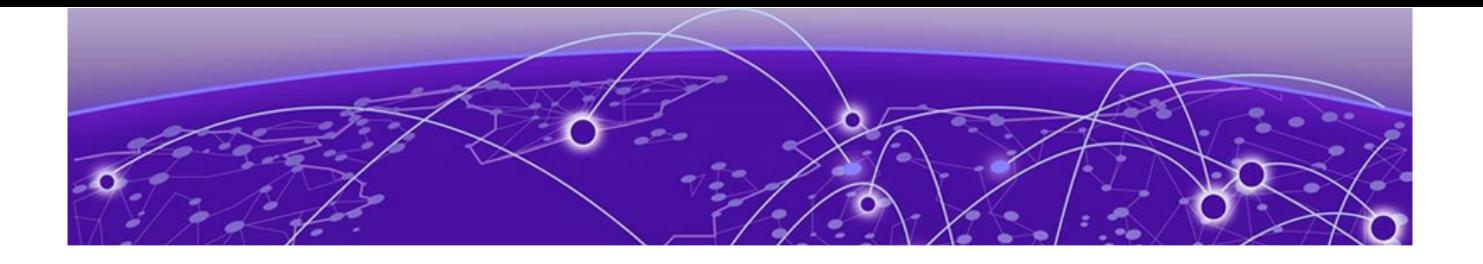

# **What's New In This Document**

Extreme Visibility Manager 6.0.0 differs from previous releases in that it has a new architecture and a new user interface. This document is new for this release.

For information about the features in this release, see the *[Extreme Visibility Manager Release Notes,](https://documentation.extremenetworks.com/release_notes/xvm/6.0) [6.0.0](https://documentation.extremenetworks.com/release_notes/xvm/6.0)*.

<span id="page-10-0"></span>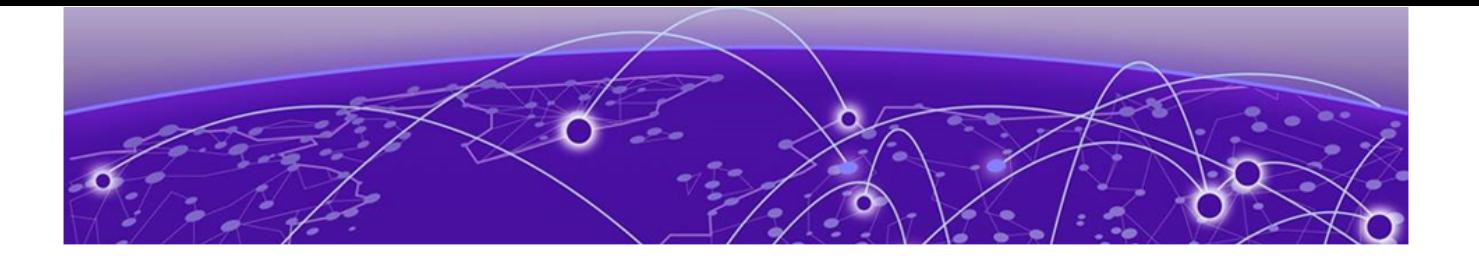

# **Getting Started**

Extreme Visibility Manager Functions on page 11 [Packet Broker Functions](#page-12-0) on page 13 [Visibility Manager Deployment Model](#page-13-0) on page 14 [Visibility Manager Microservices](#page-16-0) on page 17 [Supported Devices](#page-19-0) on page 20 [Log in to Visibility Manager](#page-19-0) on page 20 [The User Interface](#page-20-0) on page 21 [Typical Device Configuration](#page-22-0) Workflow on page 23 [The Library](#page-22-0) on page 23

The topics in this section describe functions, accessibility, and navigation.

## Extreme Visibility Manager Functions

Extreme Visibility Manager (Visibility Manager), a Kubernetes-based microservices application, provides centralized device and policy management as part of the Extreme Visibility solution.

Visibility Manager supports several network packet broker devices. Although devices have different functionality and different configuration methods, Visibility Manager seamlessly interacts with all supported devices for simplified management.

You use Visibility Manager to perform much of the same traffic configuration that you might otherwise perform from the command-line interface of your network packet broker operating system. And then you use Visibility Manager to analyze the traffic for insight into issues such as network usage, loadbalancing irregularities, and security threats. For more information, see [Packet Broker Functions](#page-12-0) on page 13.

Visibility Manager managed objects work together to accomplish most packet broker functions. You configure these objects from the user interface.

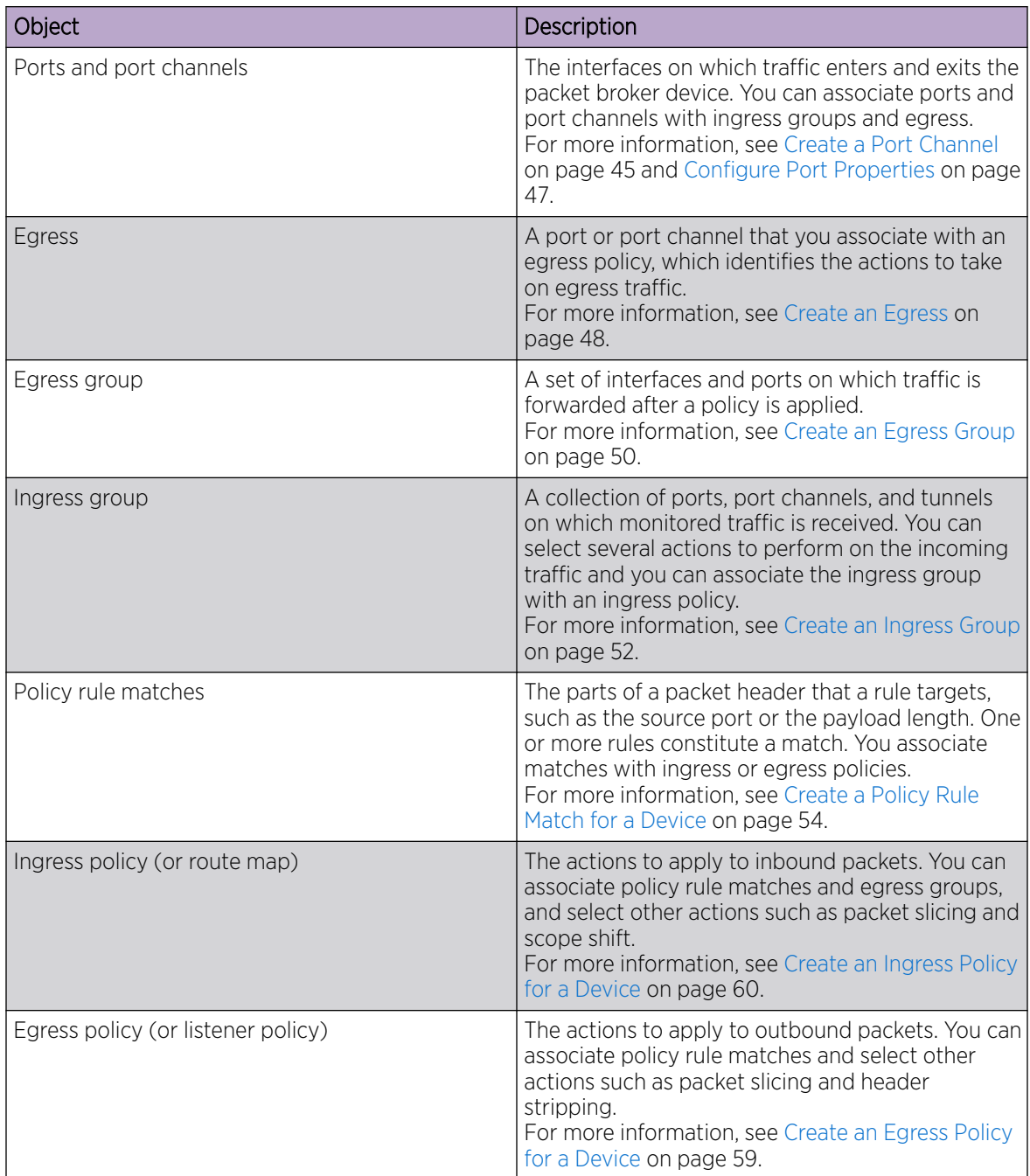

## **Table 4: Managed objects**

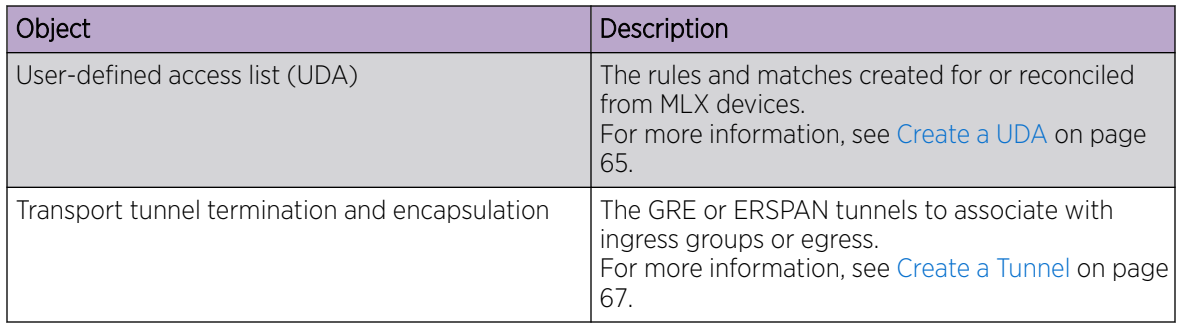

## <span id="page-12-0"></span>**Table 4: Managed objects (continued)**

## Packet Broker Functions

A network packet broker aggregates network traffic from multiple ports for forwarding to analysis applications.

When a packet broker is attached to networking devices, a copy of the traffic that passes through the devices is sent to the packet broker. Based on your configuration, the packet broker filters the copied traffic for the data that you want to analyze. The broker then sends the filtered traffic to an analysis application.

In general, packet brokers can perform the following types of actions on copied network traffic.

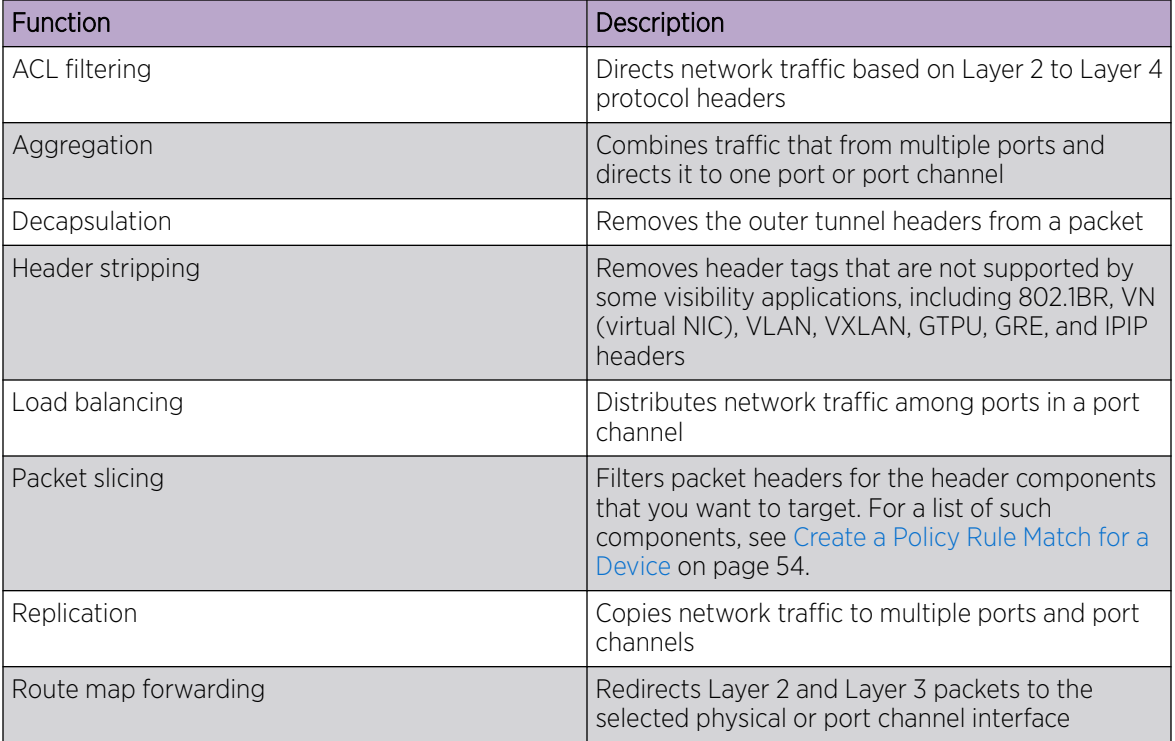

## **Table 5: Packet broker functions**

| <b>Function</b>                | Description                                                                                                    |
|--------------------------------|----------------------------------------------------------------------------------------------------|
| Transport tunnel termination   | <b>GRE</b> (Generic Routing Encapsulation). Creates<br>a tunnel that encapsulates (or wraps) packets<br>that use one type of protocol inside packets<br>that use a different protocol.<br><b>ERSPAN</b> (Encapsulated Remote Switched Port<br>Analyzer): Creates a tunnel that mirrors traffic<br>from source ports for delivery to destination<br>ports on a different device. |
| Transport tunnel encapsulation | GRE only                                                                                                    |

<span id="page-13-0"></span>**Table 5: Packet broker functions (continued)**

# Visibility Manager Deployment Model

With Visibility Manager, you can manage packet broker devices across multiple data centers and geographic locations.

You can separate your network into regions and further separate regions into zones. A zone is a set of locations (at least one and no more than five) where packet broker devices reside.

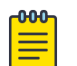

#### Note

See the *[Extreme Visibility Manager Release Notes, 6.0.0](https://documentation.extremenetworks.com/release_notes/xvm/6.0)* for any limitations on supported regions.

In this example, a map of the United States is separated into seven regions. Each region contains one or more zones. Each zone is a state with a data center.

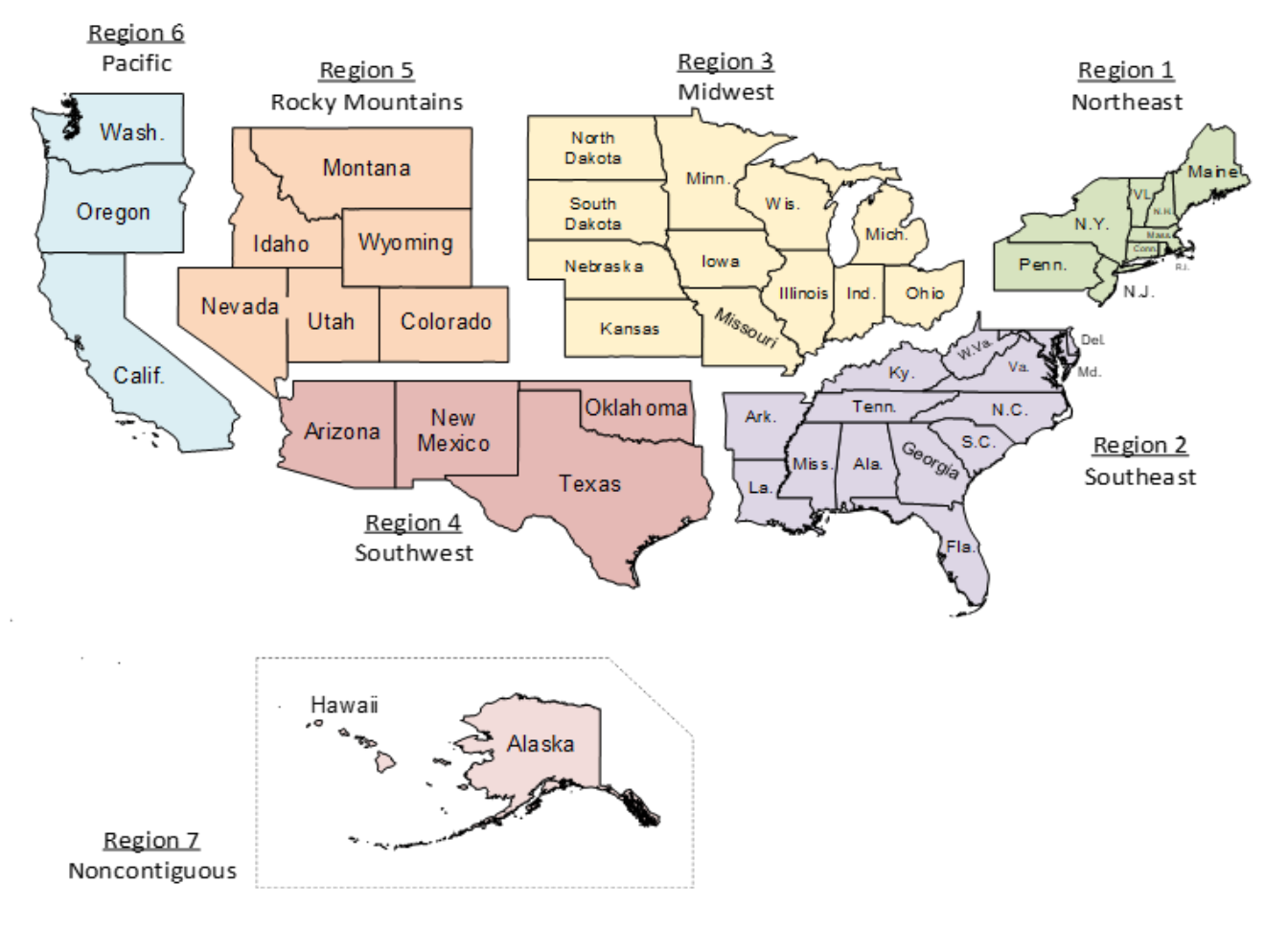

## **Figure 1: Regions and zones**

Each region is a Kubernetes cluster that is managed by a control plane. Having multiple small clusters rather than one large cluster ensures better fault isolation. If one cluster fails, the other clusters provide failover assistance. All clusters are deployed on virtual machines (VMs).

In the following diagram, you can see the Kubernetes cluster, with the control plane, region nodes, and zone nodes.

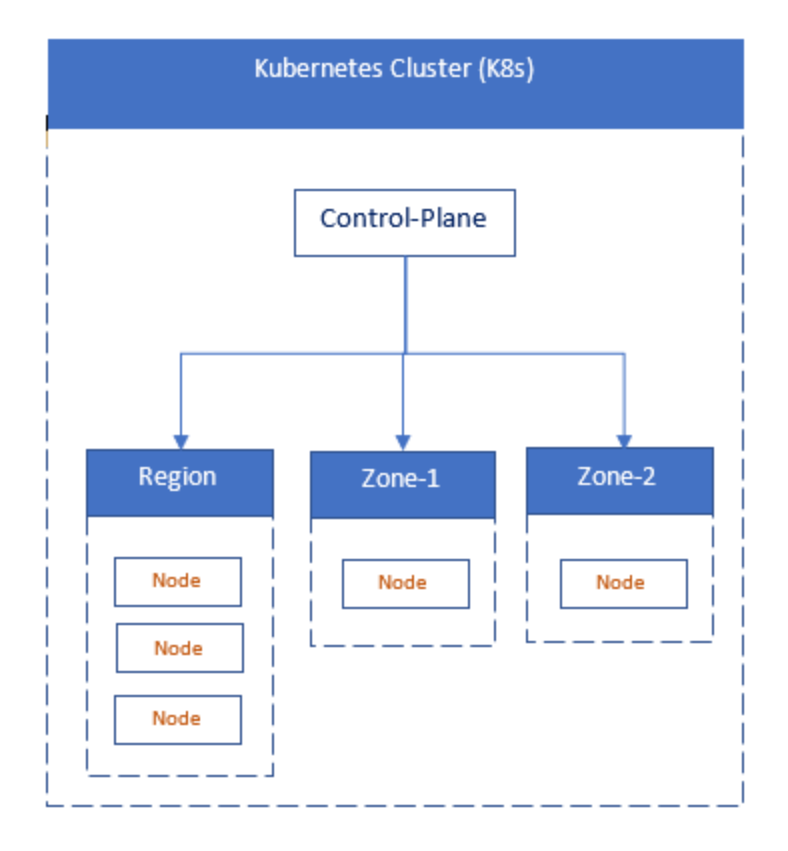

## **Figure 2: Cluster architecture**

In this next diagram, you see how zones can have multiple locations, which tell you where packet broker devices are located.

<span id="page-16-0"></span>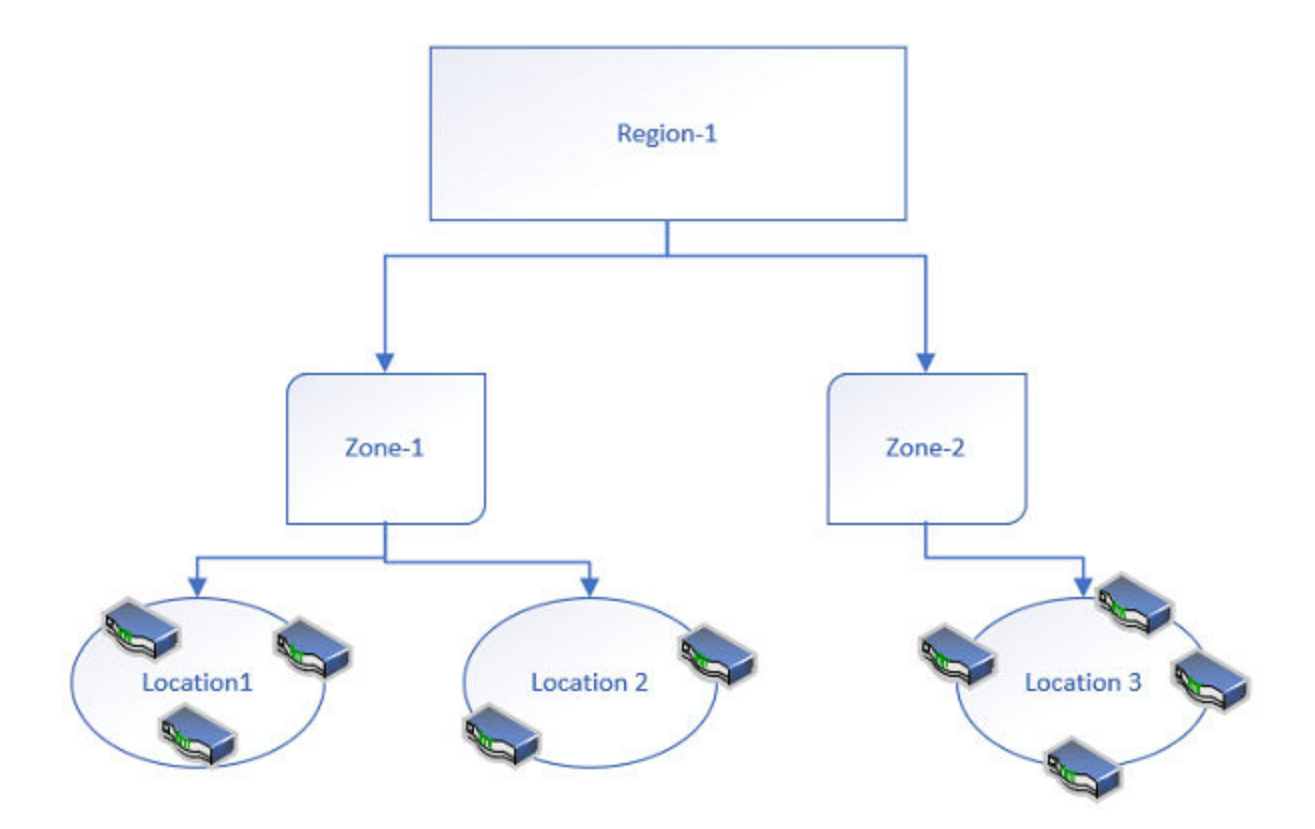

## **Figure 3: Zone architecture**

You identify all zones and regions in a CSV file that is incorporated into Visibility Manager during installation. For information about the CSV file and about deploying the control plan, region, and zone VMs, see the *[Extreme Visibility Manager Deployment Guide, 6.0.0](https://documentation.extremenetworks.com/xvm/6.0/deploy)*.

## Visibility Manager Microservices

The Visibility Manager microservices work together to provide and control the functionality of the application.

Most of the microservices reside in the region nodes. The DIS and DRS reside in the region and zone nodes and pass information to and from the UTHS.

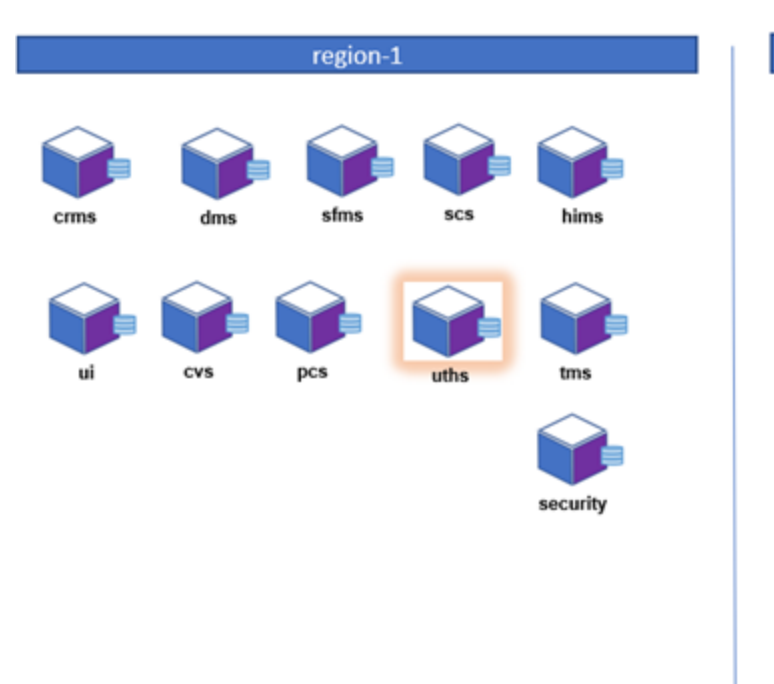

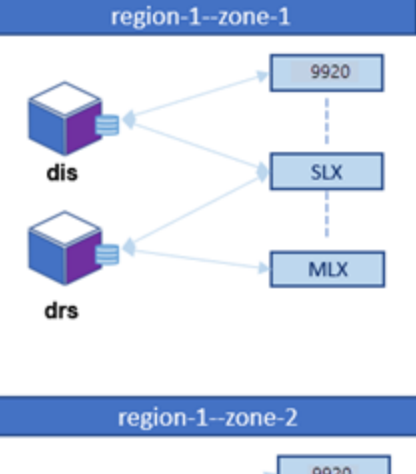

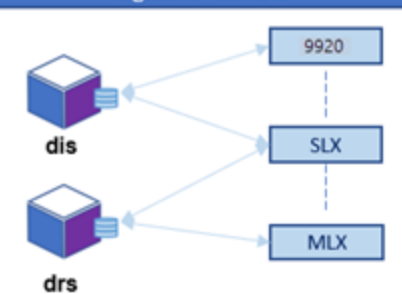

Logs for each microservice are saved in /var/log/xvm. For details, see [Microservice Logs](#page-26-0) on page 27.

| Microservice                                            | Description                                                                                                    |
|---------------------------------------------------------|----------------------------------------------------------------------------------------------------|
| Cluster Resource Management Service (CRMS)              | Manages resources by providing unique<br>$\bullet$<br>identities for devices and configuration<br>Receives REST calls from the CVS to update<br>the DTV message<br>Performs a lookup in the database to verify if<br>the DTV is updated<br>Dynamically deploys microservices the zone<br>nodes<br>Upgrades each microservice in a regional<br>٠<br>cluster<br>Maintains the location details for all<br>microservices |
| Configuration Validate Service (CVS)                    | Supports basic validation for user interface<br>requests and acts as cache and user interface<br>helper                                                                                                    |
| Device Health and Incident Management Service<br>(DHMS) | Monitors and persists device states by collecting<br>syslogs and RASlogs from devices                                                                                                    |

**Table 6: Microservice functions**

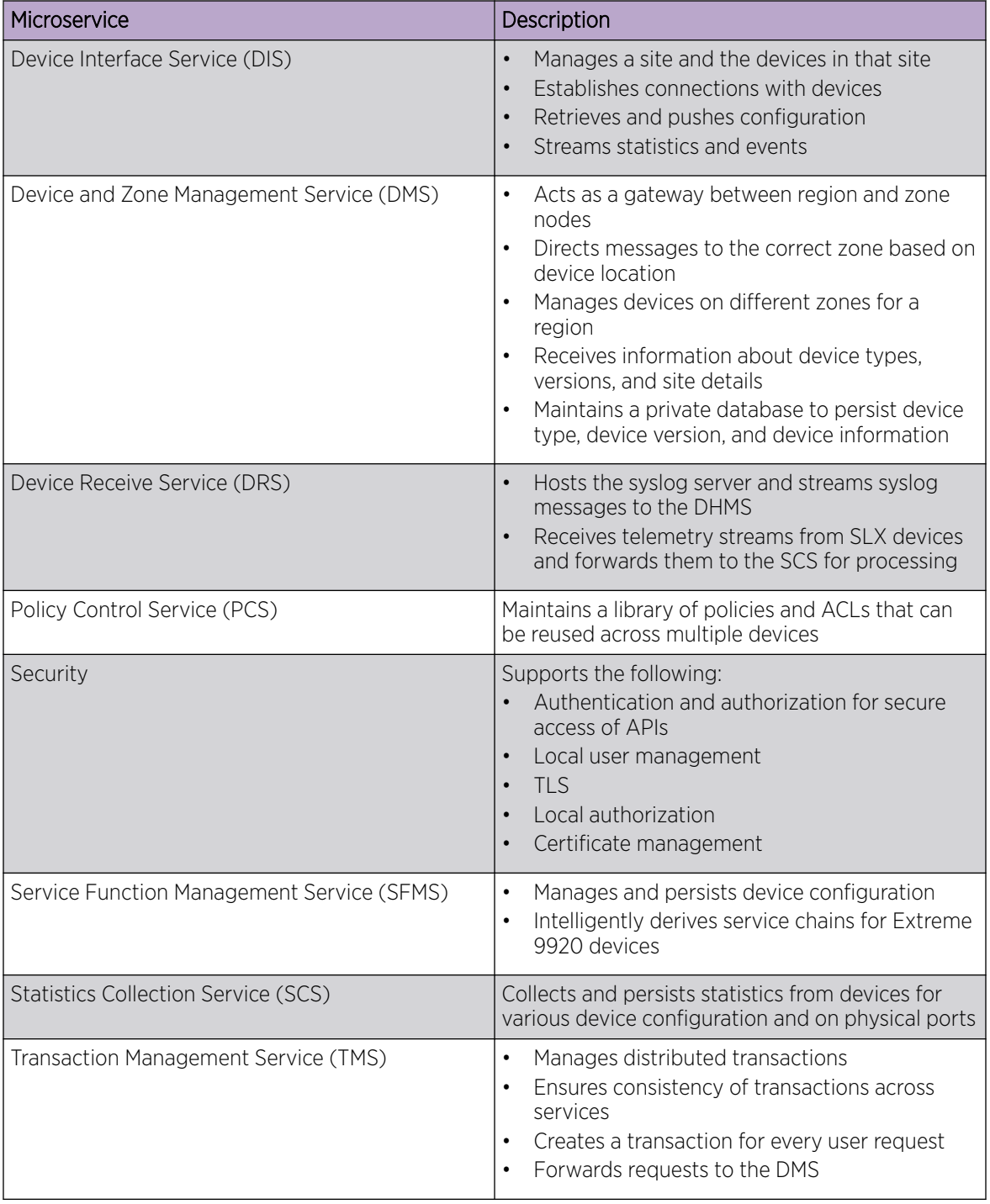

## **Table 6: Microservice functions (continued)**

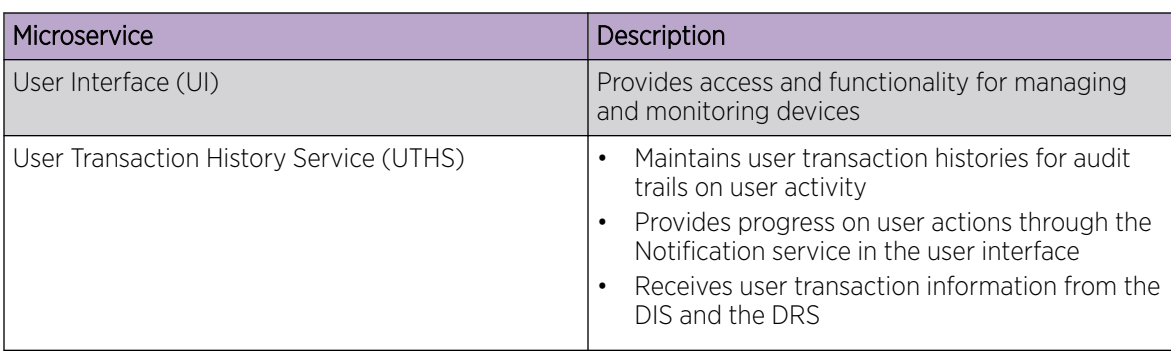

## <span id="page-19-0"></span>**Table 6: Microservice functions (continued)**

## Supported Devices

Extreme Visibility Manager supports several devices and their software.

## **Table 7: Supported devices and software**

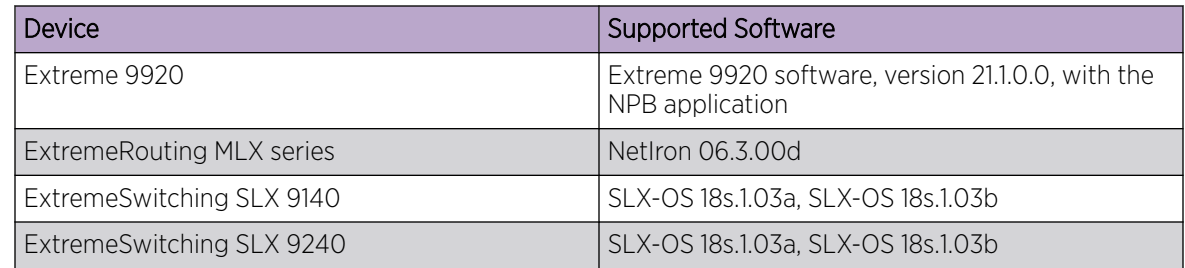

# Log in to Visibility Manager

You access Extreme Visibility Manager from a supported web browser, either Chrome or Firefox.

## Procedure

- 1. Navigate to the interface at http://<ip-addr of controlplane node>/login.
- 2. Complete the Username and Password fields.

The default credentials are as follows:

Username: admin

Password: password

3. Select Login.

If this is your first time logging in, you are prompted to add device types and devices. Otherwise, the user interface opens to the Configure page.

# <span id="page-20-0"></span>The User Interface

The Extreme Visibility Manager interface provides access to all system functions.

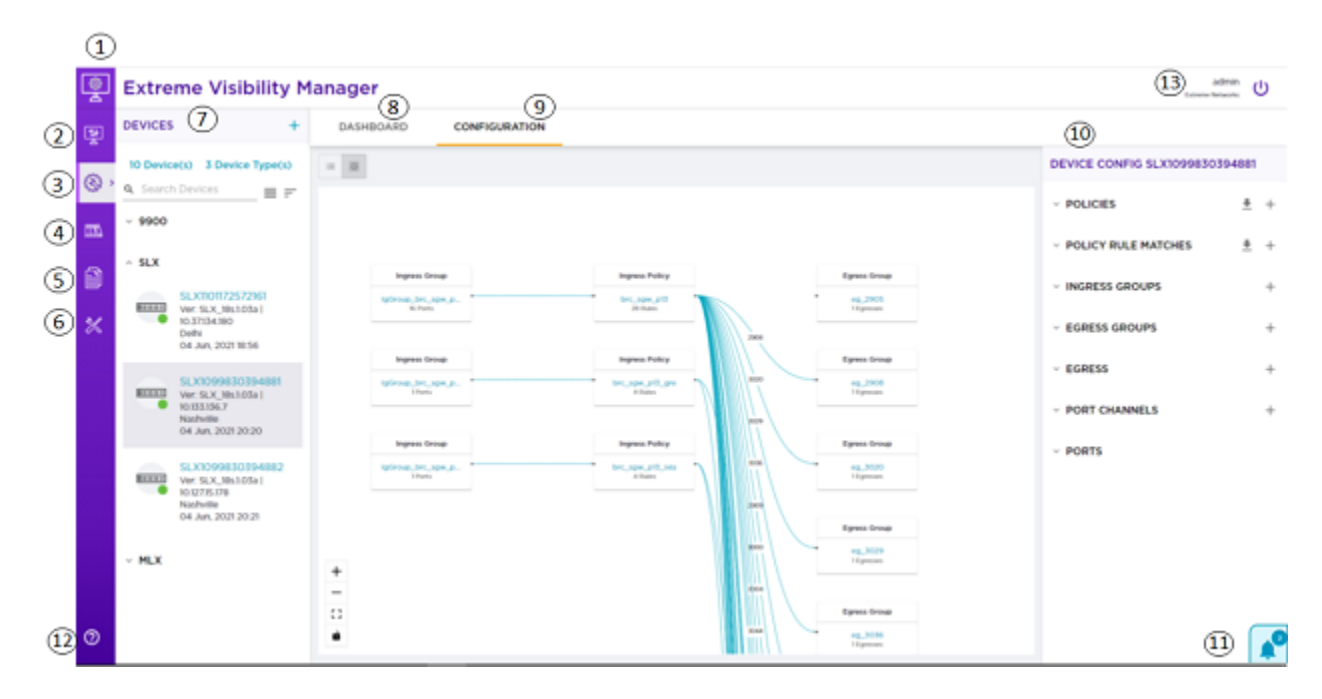

## **Figure 4: User interface**

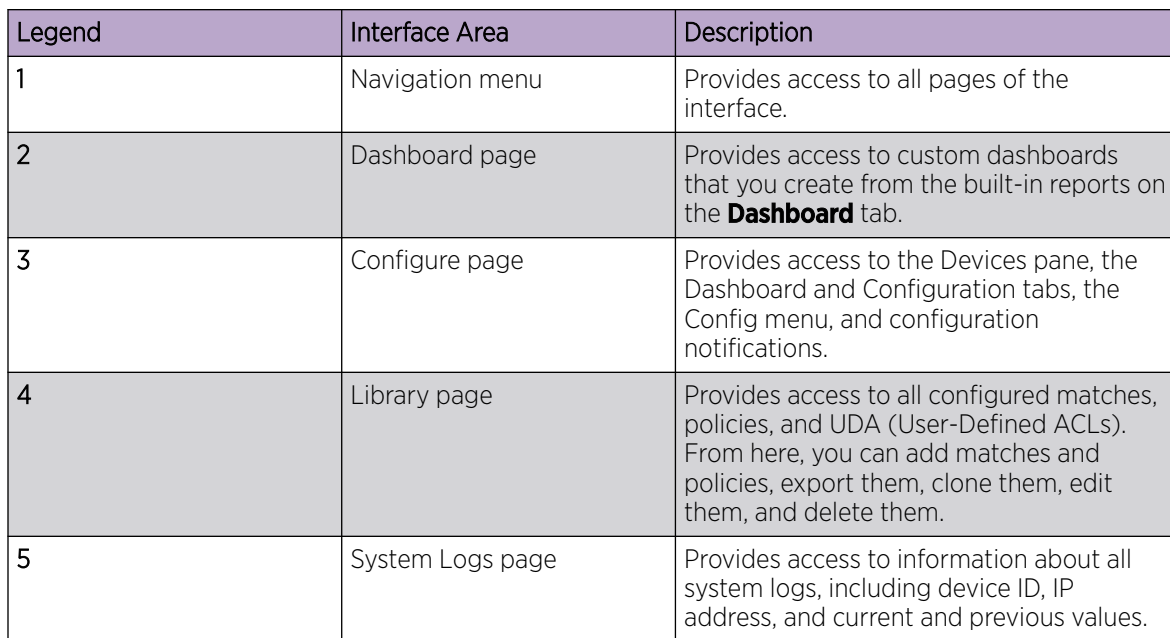

#### **Table 8: User interface descriptions**

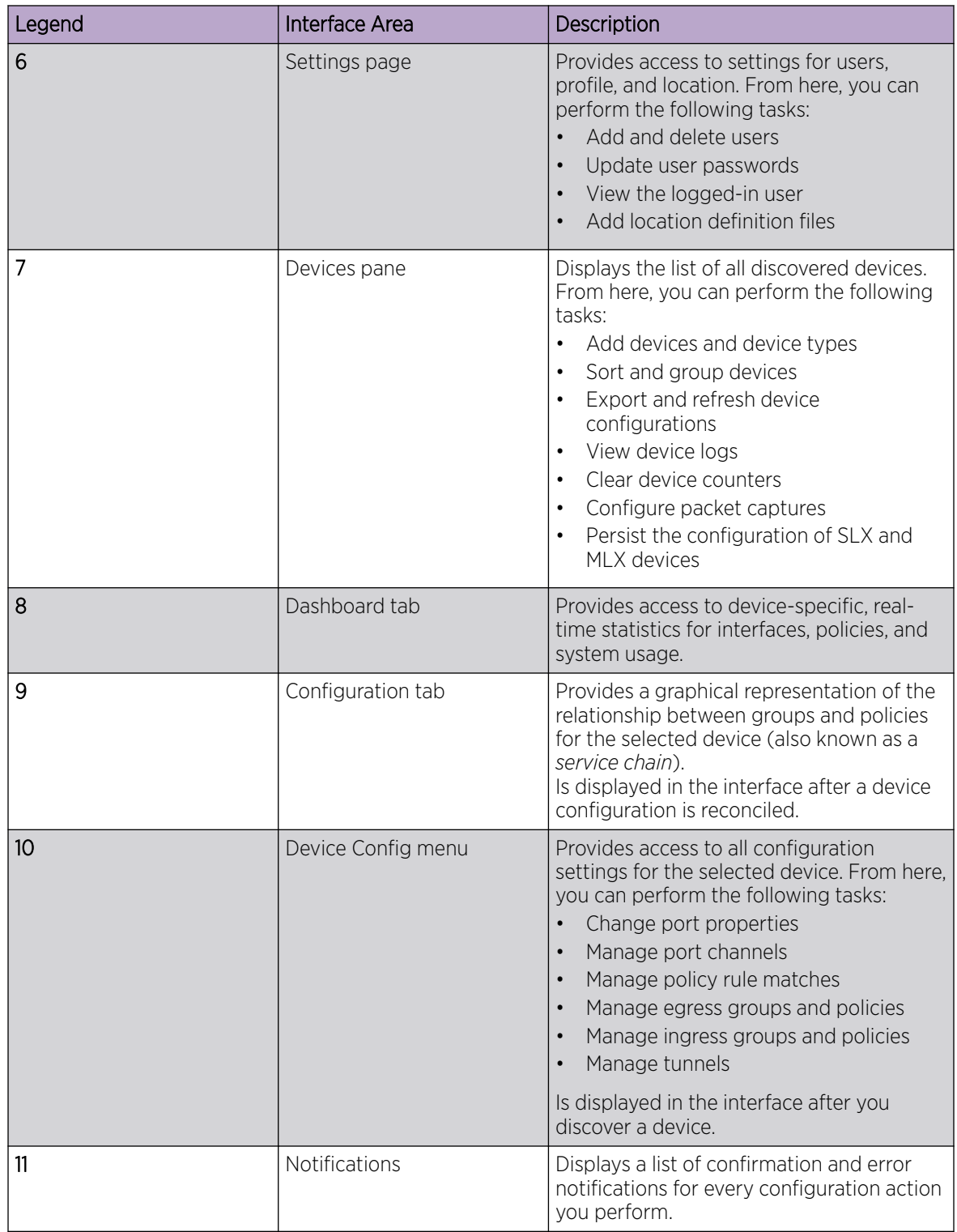

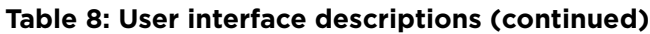

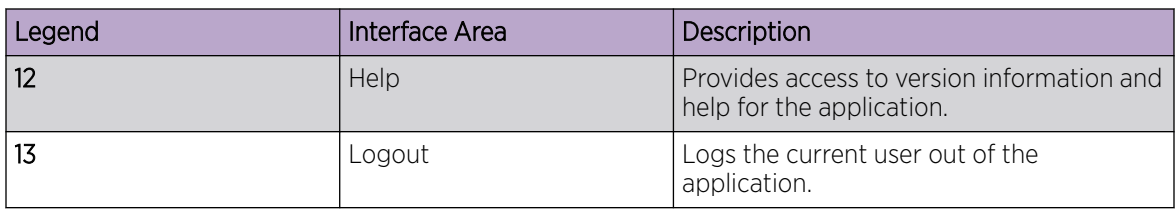

## <span id="page-22-0"></span>**Table 8: User interface descriptions (continued)**

## Typical Device Configuration Workflow

Configure your devices in the order shown, so that information from one task is available to select in a subsequent task.

## **Table 9: Configuration workflow**

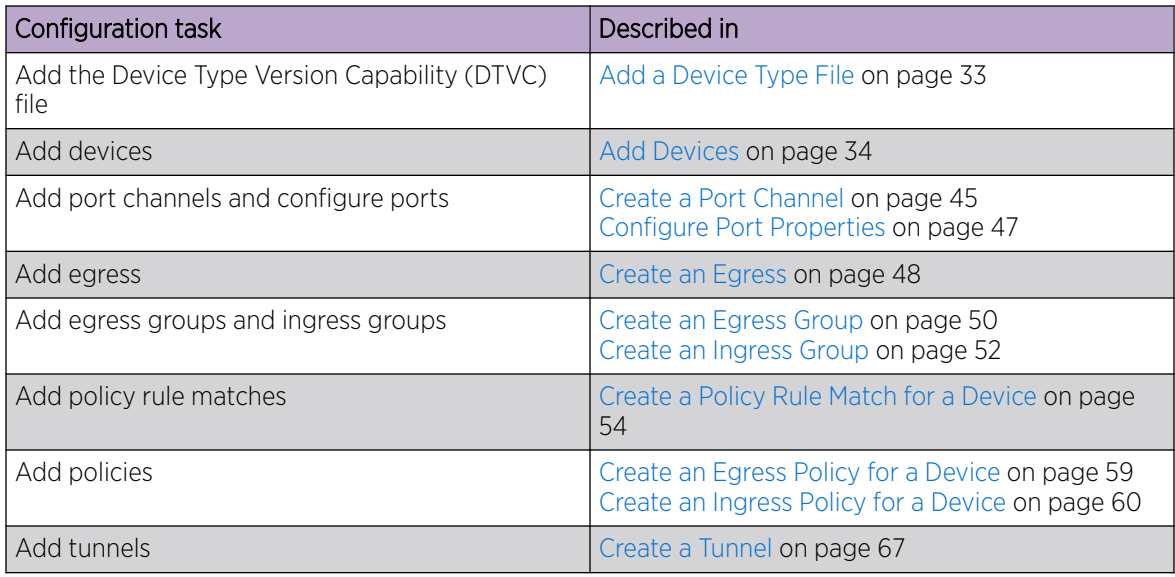

## The Library

The library provides access to policy rule matches, policies, and user-defined ACLs (UDAs, for MLX devices only).

Matches and rules from managed devices are imported to the library for use by other devices.

## Matches

Policy rule matches in the library can be imported as needed to one or more devices. On the Matches page, you can see matches and their associated device type, rule type, and number of rules.

For every match in the library, you have easy access to several functions: create, export, clone, edit, delete, and search. For more information, see the following topics.

- [Create a Policy Rule Match in the Library](#page-55-0) on page 56
- [Change a Policy Rule Match](#page-55-0) on page 56
- **[Export a Policy Rule Match](#page-56-0) on page 57**
- [Clone a Policy Rule Match](#page-56-0) on page 57
- [Delete a Policy Rule Match](#page-57-0) on page 58
- [Search Policy Rule Matches](#page-57-0) on page 58

#### Policies

Policies in the library can be imported as needed to one or more devices. On the Policies page, you can see policies and their associated device type, rule type, and number of rules.

For every policy in the library, you have easy access to several functions: create, export, clone, edit, delete, and search. For more information, see the following topics.

- [Create a Policy in the Library](#page-60-0) on page 61
- [Change a Policy](#page-60-0) on page 61
- [Export a Policy](#page-61-0) on page 62
- [Clone a Policy](#page-62-0) on page 63
- [Delete a Policy](#page-62-0) on page 63
- [Search Policies](#page-62-0) on page 63

#### UDA

The UDAs in the library represent rules and matches from reconciled MLX devices. For every UDA in the library, you have easy access to several functions: create clone, edit, delete, and search. For more information, see the following topics.

- [Create a UDA](#page-64-0) on page 65
- [Change a UDA](#page-64-0) on page 65
- [Clone a UDA](#page-65-0) on page 66
- [Delete a UDA](#page-65-0) on page 66
- [Search UDAs](#page-65-0) on page 66

<span id="page-24-0"></span>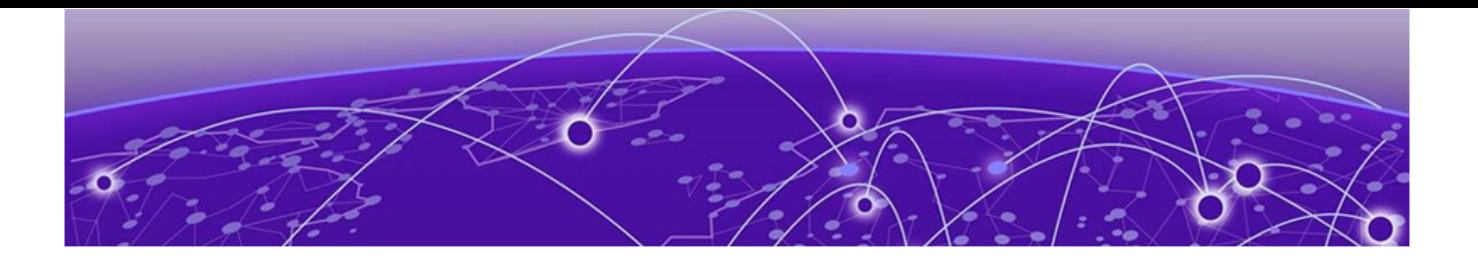

# **Managing the System**

Verify the System and Services on page 25 [Microservice Logs](#page-26-0) on page 27 [View System Logs](#page-26-0) on page 27 [View User Logs](#page-27-0) on page 28 [User Roles](#page-28-0) on page 29 [Add a User](#page-29-0) on page 30 [Change a Password](#page-29-0) on page 30 [Change a User Role](#page-29-0) on page 30 [Delete a User](#page-30-0) on page 31 [View the Logged-In User](#page-30-0) on page 31

The topics in this section describe how and when to perform system-related functions such as managing users, viewing logs, and verifying the running system.

# Verify the System and Services

You can verify the status of the Visibility Manager system and services with four simple commands.

#### About This Task

Take the following steps on the node that you want to verify.

#### Procedure

1. Verify that all system pods are in Running state.

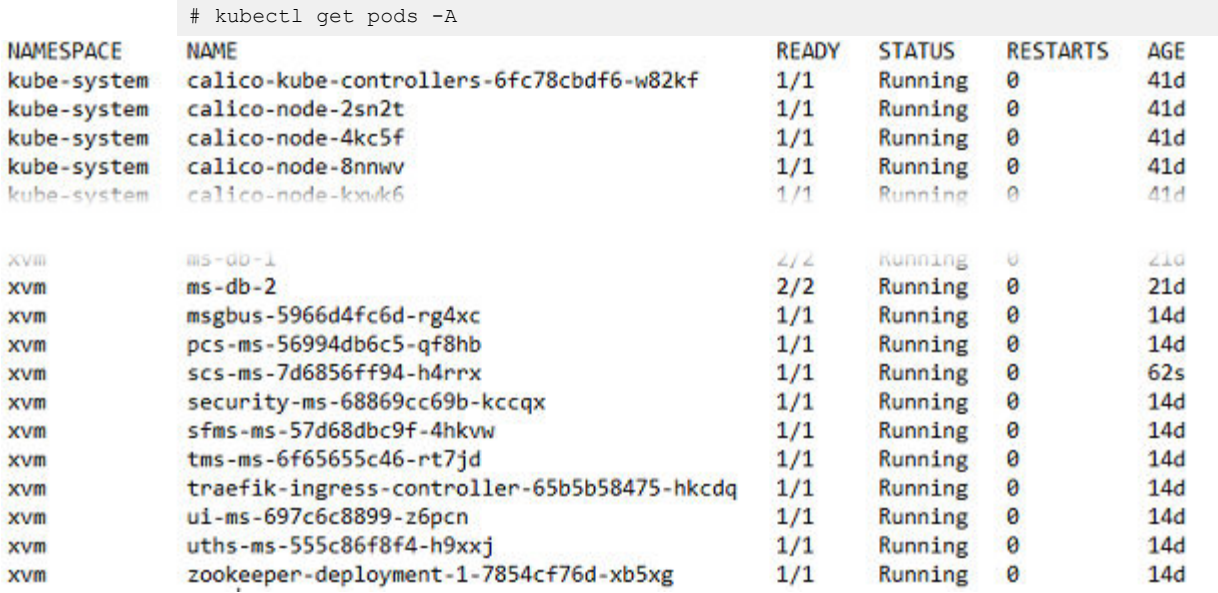

2. Verify that the microservices are present on the node.

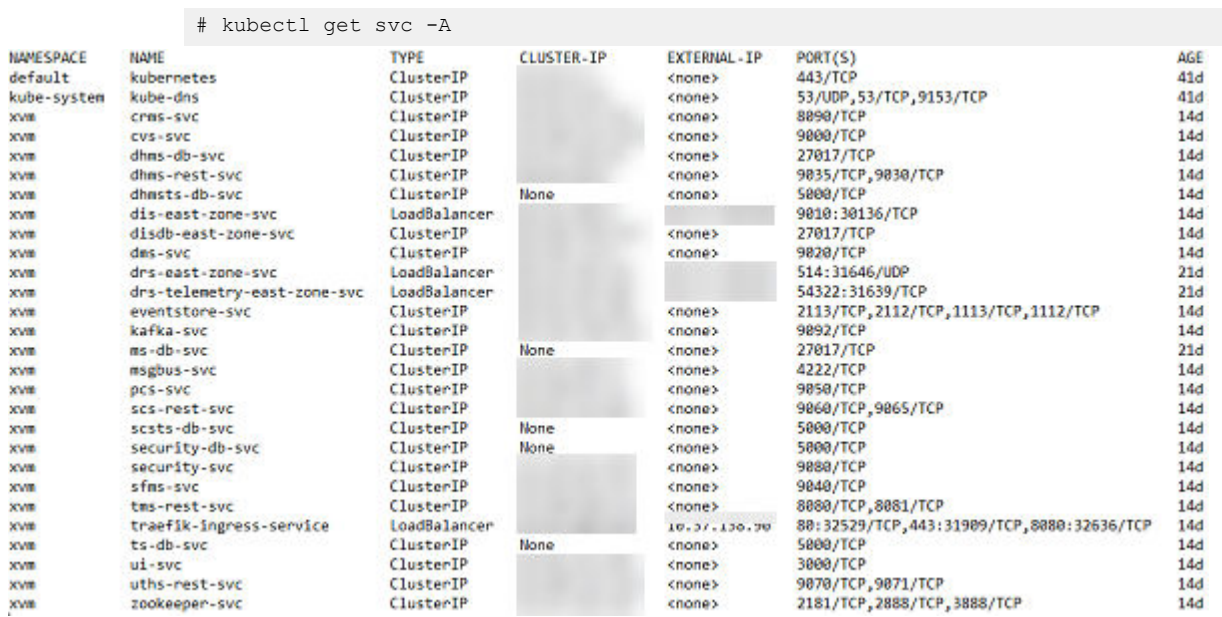

3. Verify that persistent volumes are in Bound state.

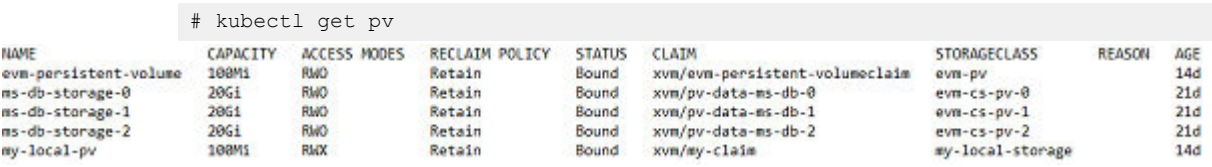

4. Verify that persistent volume claims are in Bound state.

<span id="page-26-0"></span>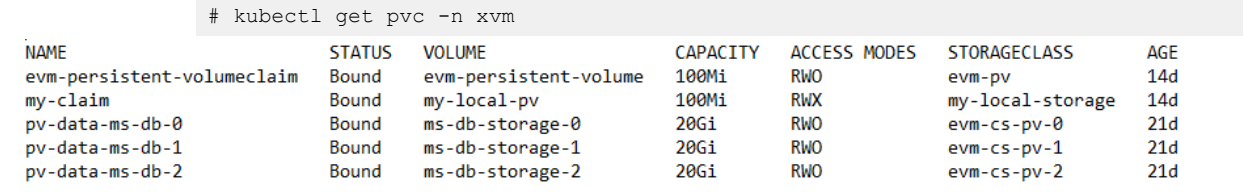

## Microservice Logs

Logs for each microservice are saved in /var/log/xvm.

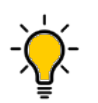

Tip

To collect the logs for a particular microservice, first determine which node is running. Then you can find the logs on the running node at the file paths noted in the following table. You can run the **kubectl get pods -n xvm -o wide** command to find the running node.

#### **Table 10: Microservice descriptions**

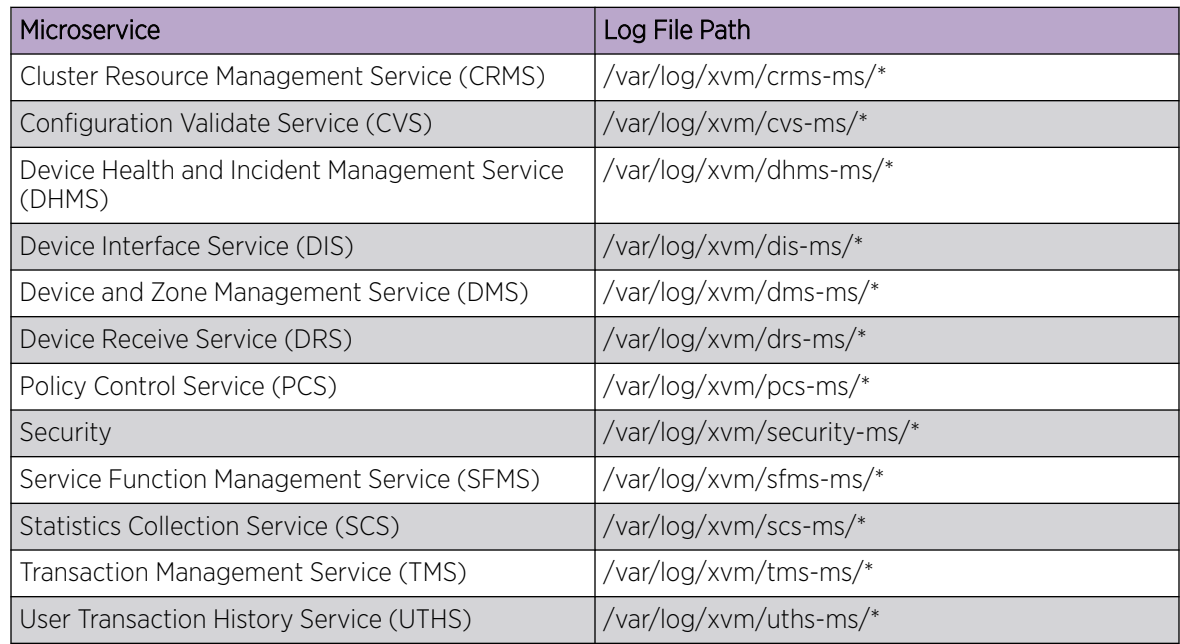

## View System Logs

You can view system logs to understand the status of monitored Extreme 9920 devices.

## About This Task

System logs, based on gNMI notifications, provide the following information:

- IP address
- Name
- <span id="page-27-0"></span>• Current and previous states, such as online, offline, or degraded (which indicates that at least one microservice is not in a Running state)
- Date

## Procedure

In the Navigation menu, select Logs > System.

## View User Logs

You can view user logs to understand the transactions that a user has performed.

#### About This Task

Visibility Manager offers three types of logs related to user transactions: Device, Device Config, and Device Type. These logs provide the following information.

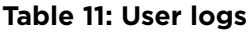

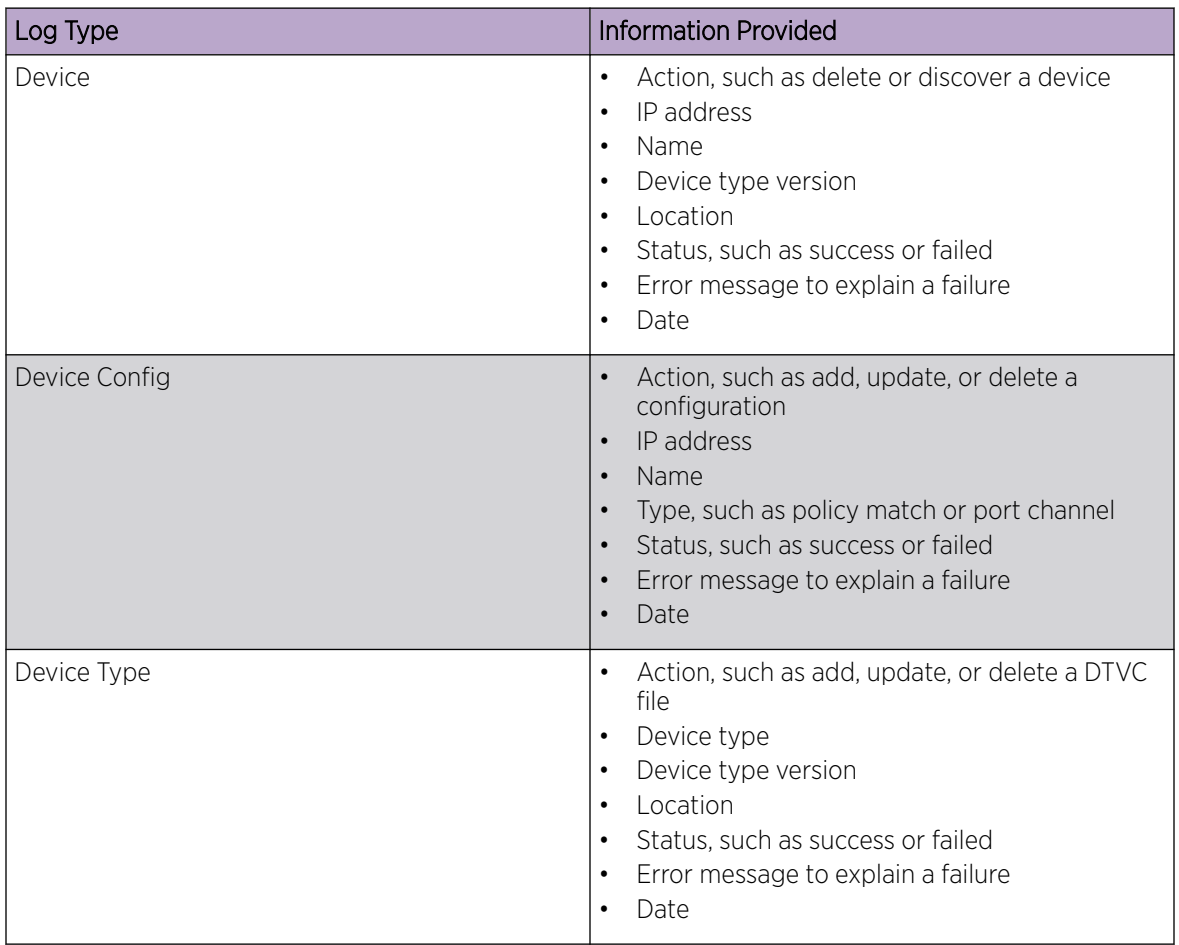

## Procedure

- 1. In the Navigation menu, select Logs > User.
- 2. To view user transactions on devices, select **Device**.
- 3. To view user transactions related to configuration, select Device Config.
- 4. To view user transactions related to device types, select Device Type.

## <span id="page-28-0"></span>User Roles

Role-based Access Control (RBAC) determines which functions a user can perform, based on the user's role.

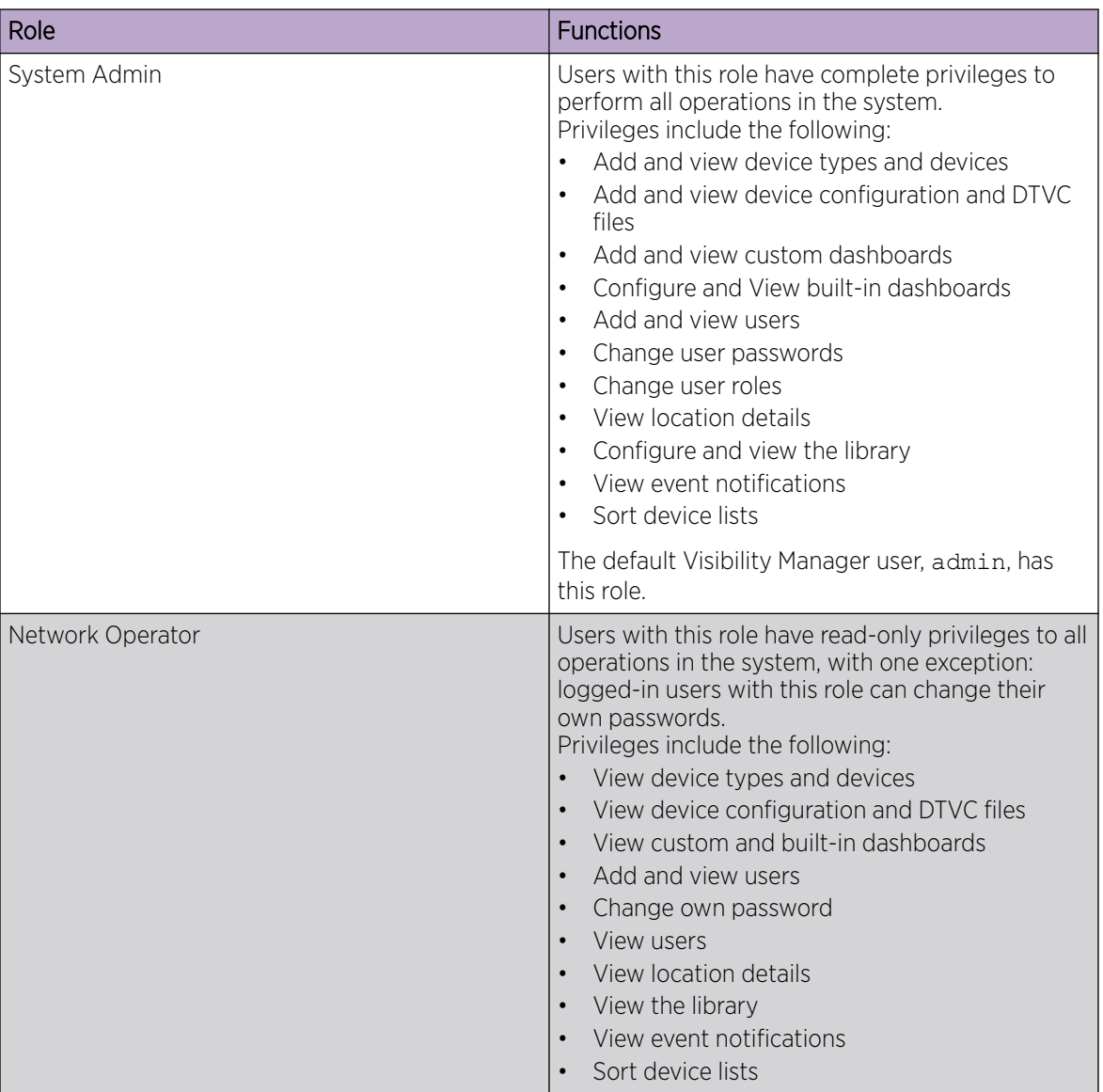

## **Table 12: Role definitions**

## <span id="page-29-0"></span>Add a User

Only a user with the System Admin role can add a user.

#### Procedure

- 1. In the Navigation menu, select Settings > Users.
- 2. Select Add User.
- 3. In the **Username** field, enter the user's user name.
- 4. In the Password and Confirm Password fields, enter the user's password.
- 5. In the Role field, select System Admin or Network Operator.

For more information, see [User Roles](#page-28-0) on page 29.

6. Save  $(V)$  your selections.

## Change a Password

Logged-in users can change their own passwords. System Admins can change passwords for all users.

## Procedure

- 1. (System Admin only) To change any user's password, take the following steps.
	- a. In the Navigation menu, select Settings > Users.
	- b. Select Reset Password for the relevant user.
	- c. In the Password and Confirm Password fields, enter the new password.
	- d. Save  $(\vee)$  your changes.
- 2. (Logged-in user only) To change your own password, take the following steps.
	- a. In the Navigation menu, select Settings > Profile.
	- b. Select Change Password.
	- c. In the **Old Password** field, enter the password that you want to change.
	- d. In the New Password and Confirm Password fields, enter the new password.
	- e. Save  $(V)$  your changes.

## Change a User Role

Only a user with the role of System Admin can change the role of another user.

## Procedure

- 1. In the Navigation menu, select Settings > Users.
- 2. Select **Edit Role** for the relevant user.
- 3. In the Role field, select System Admin or Network Operator. For more information, see [User Roles](#page-28-0) on page 29.
- 4. Save  $(\vee)$  your changes.

# <span id="page-30-0"></span>Delete a User

Only a user with the role of System Admin can delete a user.

#### Procedure

- 1. In the Navigation menu, select Settings > Users.
- 2. Select Delete User for the relevant user.

# View the Logged-In User

The Profile page identifies the logged-in user.

## Procedure

In the Navigation menu, select Settings > Profile.

The user name and role of the logged-in user are displayed.

<span id="page-31-0"></span>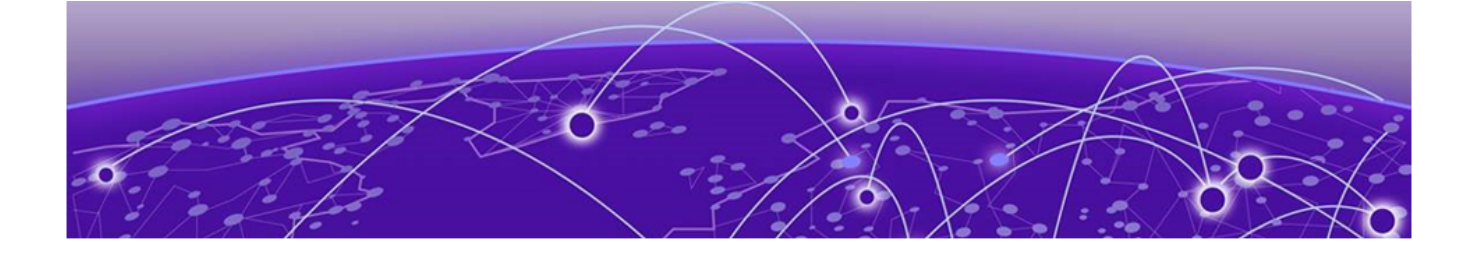

# **Managing Device Types and Versions**

Device Types and Versions on page 32 [Add a Device Type File](#page-32-0) on page 33 [Delete a Device Type File](#page-32-0) on page 33 [View Device Type Files](#page-32-0) on page 33

Device types and device type versions information is the basic data that Visibility Manager uses to manage the packet brokers in all of your locations.

The topics in this section explain device types and versions, and show you how to create, add, and delete device type information.

## Device Types and Versions

Device types and versions are specified in a Device Type Version Capabilities (DTVC) file, which is an encrypted tar.gz file.

The DTVC file contains all the device type and version information that Visibility Manager needs to manage the related devices. DTVC files for supported devices are included in the xvm-<versionbuild>.tar file from which you extracted the installation files. For more information, see the *[Extreme](https://documentation.extremenetworks.com/xvm/6.0/deploy) [Visibility Manager Deployment Guide, 6.0.0](https://documentation.extremenetworks.com/xvm/6.0/deploy)*.

You can add a DTVC file at any time, and you are prompted to add a DTVC file when you log in to the interface for the first time. For more information, see [Add a Device Type File](#page-32-0) on page 33.

Visibility Manager propagates the new device type and version information to its database and to all required microservices. Newly added devices are then verified against this collected information. Any device you add must match a device type and version in the database.

Each device type can support one or more device type versions and the capabilities of those versions. Capabilities are generally the features supported by a device.

You can delete a DTVC file, which also deletes the associated versions. This process requires you to remove devices that match the device type versions in the DTVC file you deleted.

# <span id="page-32-0"></span>Add a Device Type File

You can add a device type file at any time, and you are prompted to add one when you log in to the interface for the first time.

## Before You Begin

Obtain the Device Type Version Capabilities (DTVC) file. DTVC files for supported devices are included in the xvm-<version-build>.tar file from which you extracted the installation files. For more information, see the *[Extreme Visibility Manager Deployment Guide, 6.0.0](https://documentation.extremenetworks.com/xvm/6.0/deploy)*.

## Procedure

- 1. In the Navigation menu, select **Configure**.
- 2. In the Devices panel, select Add > Device Types.
- 3. Upload the DTVC file in one of the following ways.
	- Drag the file into the Drag & Drop Device Type-Version Definition box.
	- Select **Browse** and navigate to the file location.
- 4. In the Location field, select the location associated with the device types in the file you uploaded.
- 5. Select Add.

The device types appear in the Manage Device Types page, which you can see by selecting **Device Types** in the Devices panel.

## Delete a Device Type File

When you delete a DTVC (Device Type Version Capabilities) file, you delete the device type, all associated versions, and all associated devices.

## Procedure

- 1. In the Navigation menu, select **Configure**.
- 2. In the Devices panel, select Device Types.
- 3. Select one or more DTVC files to delete.
- 4. Select Delete.

## View Device Type Files

Use the Manage Device Types page to view all uploaded Device Type Version Capabilities (DTVC) files.

## Procedure

- 1. In the Navigation menu, select **Configure**.
- 2. In the Devices panel, select **Device Types**.

The Manage Device Types page displays all uploaded DTVC files and identifies the associated location, discovery protocol, and configuration protocol for each file.

<span id="page-33-0"></span>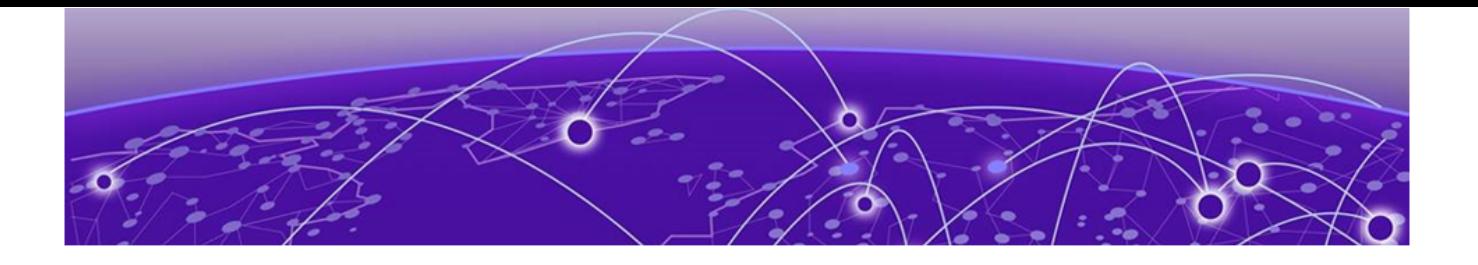

# **Managing Devices**

Add Devices on page 34 [Create a Device Definition File](#page-34-0) on page 35 [Delete a Device](#page-35-0) on page 36 [Export the Configuration of SLX and MLX Devices](#page-35-0) on page 36 [Refresh Device Configuration](#page-35-0) on page 36 [Persist the Configuration of SLX and MLX Devices](#page-35-0) on page 36 [Configure Packet Capture on the Extreme 9920](#page-36-0) on page 37 [Clear Device Counters](#page-36-0) on page 37 [Search, Group, and Sort Devices](#page-37-0) on page 38 [Device Credentials](#page-38-0) on page 39

The topics in this section describe how to perform device-related tasks such as creating a Device Definition file, adding and deleting devices, refreshing device configurations, enabling packet capture, clearing counters, and creating and viewing dashboards.

## Add Devices

You can add devices at any time, and you are prompted to add devices when you log in to the interface for the first time.

## Before You Begin

Upload the Device Type Version Capabilities (DTVC) file associated with the devices you are adding. For more information, see [Add a Device Type File](#page-32-0) on page 33.

To be able to add multiple devices in bulk, create a Device Definition File, a CSV file that specifies the devices that you want to add. For more information, see [Create a Device Definition File](#page-34-0).

## Procedure

- 1. In the Navigation menu, select **Configure**.
- 2. In the Devices panel, select Add Devices.
- 3. To add multiple devices in bulk, upload the CSV file in one of the following ways.
	- Drag the file into the Drag & Drop Definition File box.
	- Select **Browse** and navigate to the file location.
- 4. To add devices one at a time, complete the following fields.
	- a. In the IP Address field, enter the IP address of the device.
	- b. In the **Device Type** field, select the DTVC file associated with the device.
- <span id="page-34-0"></span>c. In the Location field, select the location where the device resides.
- d. (Optional) To specify credentials for access to the device, select **Additional Fields** and complete the following fields.
	- Username, which does not need to be the user name of the default user
	- Password
	- Community String, which is applicable only for MLX and SLX devices
- 5. Select Add.

## Create a Device Definition File

A Device Definition file (in CSV format) identifies devices by such data as IP address, device type and version, location, and credentials.

## About This Task

You use a Device Definition file to add multiple devices in bulk. The CSV file has the following format, with one row per IP address.

```
<IPAddresses>,<DeviceType>,<DeviceVersion>,<Location>,<ConfigurationProtocol>,
<DiscoveryProtocol>,<UserName>,<Password>,<CommunityString>
```
Note the following rules.

- The IPAddresses field can contain multiple IP addresses, separated by commas.
- The DeviceType field must be one of the following strings: SLX, MLX, or NGNPB.
- The Location field must match one of the locations that you specified in the locations.csv file. For more information about the locations.csv file, see the *[Extreme Visibility Manager Deployment Guide,](https://documentation.extremenetworks.com/xvm/6.0/deploy) [6.0.0](https://documentation.extremenetworks.com/xvm/6.0/deploy)*.
- The DeviceVersion field is the version of the operating system that is installed on the device.
- The UserName and Password fields are the credentials for accessing the device. These do not need to be the credentials of the default user.
- The CommunityString is applicable only for SLX and MLX devices.

#### Procedure

- 1. Create a CSV file with a file name of your choosing.
- 2. Add content to the file, allowing one row per IP address.

For example:

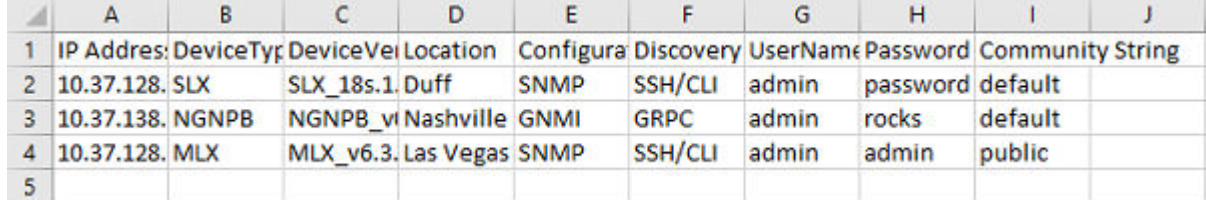

#### **Figure 5: Device definition CSV**

3. Save the CSV file to a location that is accessible from the Visibility Manager user interface.

## <span id="page-35-0"></span>Delete a Device

You can remove one or more devices from Visibility Manager.

#### Procedure

- 1. In the Navigation menu, select **Configure**.
- 2. In the Devices panel, select Devices.
- 3. Select one or more devices to delete.
- 4. Select Delete.

# Export the Configuration of SLX and MLX Devices

You can export configuration from one device to another.

## Procedure

- 1. In the Navigation menu, select **Configure**.
- 2. In the Devices panel, right-click the device from which you want to export the configuration.
- 3. Select Export Configuration.
- 4. In the To Device field, select the device to which you want to export the configuration.
- 5. Select the configuration items that you want to export.

Items flagged with an "i" symbol require the selection of one or more ports before you can export the items.

6. Save  $(\vee)$  your selections.

## Refresh Device Configuration

You can use the refresh function to retrieve the latest configuration from a device.

## Procedure

- 1. In the Navigation menu, select **Configure**.
- 2. In the Devices panel, right-click the device that you want to refresh.
- 3. Select Refresh Configuration.

## Persist the Configuration of SLX and MLX Devices

You can ensure that Visibility Manager contains the configuration of SLX and MLX devices, which do not support the auto-persistence functionality.

## Procedure

- 1. In the Navigation menu, select **Configure**.
- 2. In the Devices panel, right-click the device and select **Persist Configuration**.

The configuration is written into the startup config file.
## Configure Packet Capture on the Extreme 9920

The packet capture (PCAP) feature captures live packet data from the traffic that enters and leaves a device and renders the data in a human-readable format.

## About This Task

You can enable PCAP on any physical port on the 9920 device. You can use the data in PCAP files to monitor and analyze network traffic for such information as bandwidth usage, DNS resolution, and even network intrusion.

Ingress packets are captured before any processing occurs, such as actions that are defined by the policies you created. Egress packets are captured after all processing occurs, including header alterations.

As PCAP files are created, Visibility Manager retrieves the information from the 9920 device and displays the information in the Visibility Manager interface.

## Procedure

- 1. In the Navigation menu, select **Configure**.
- 2. In the Devices panel, right-click a 9920 device and select Packet Capture.
- 3. Select Configure Port Capture.
- 4. Select whether to **Start** or **Stop** a packet capture.
- 5. In the **Port** field, select a port on which to capture packets.
- 6. Select whether to collect **Ingress** packets, **Egress** packets, or **Both** types.
- 7. In the **Packet Count** field, select the number of packets that you want to capture.
- 8. Select Add.

The capture configuration for the selected port is displayed on the right.

9. Repeat steps 4 through 8 as needed to configure PCAPs for more ports.

PCAP configuration is supported for a maximum of 10 ports for the selected device.

10. Save ( $\vee$ ) your changes.

The Packet Capture page displays running PCAPs and PCAP results.

## Clear Device Counters

You can clear counters for Extreme 9920, MLX, and SLX devices.

## About This Task

Counters track the number of times a certain event or process occurs. Counters increase over time and you can delete them as needed.

For Extreme 9920 devices, you can clear the following counters:

- interface
- ACL
- egress group
- ingress group
- interface
- transport tunnel
- tunnel encapsulation

For MLX and SLX devices, you can clear interface and ACL counters.

#### Procedure

- 1. In the Navigation menu, select **Configure**.
- 2. In the Devices panel, right-click a device and select Clear Counters.
- 3. Select one or more counters to clear.
- 4. Save  $(V)$  your selections.

Reports in the dashboards are updated to reflect your selections.

## Search, Group, and Sort Devices

You can search for and organize the devices in the Devices pane.

#### About This Task

You can group devices by a common attribute: location or device type. You can sort by device name or by age, with the most recently added device first.

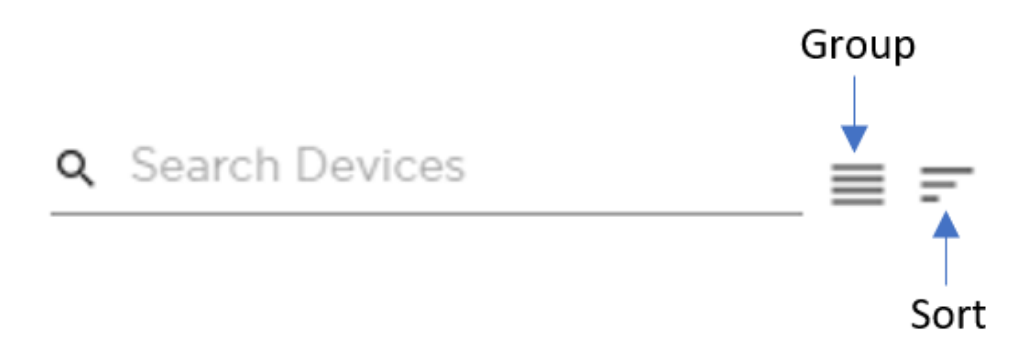

### **Figure 6: Search, group, and sort**

#### Procedure

- 1. In the Navigation menu, select **Configure**.
- 2. To search for a device, enter a device attribute in the **Search Devices** field.

For example, enter a device name.

As you begin typing, the list is filtered to match your search word or phrase.

3. To group devices, select Group > Group By Location or select Group > Group by Device Type.

The list is organized by the grouping you selected. For example, if you selected Group By Location, the names of all your locations appear in the list. Devices are grouped under each heading. The headings are collapsible.

4. To sort devices, select Sort > Sort By Recently Added or select Sort > Sort By Device Name.

The list is organized by the sorting you selected.

## Device Credentials

The credentials of monitored devices are stored in the Visibility Manager database.

Credentials for each device are encrypted with a secret key and transferred between Visibility Manager microservices. The microservices store the credentials in the Visibility Manager database.

The Device Interface Service (DIS) uses the secret keys to decrypt the credentials and to establish connections with devices.

<span id="page-39-0"></span>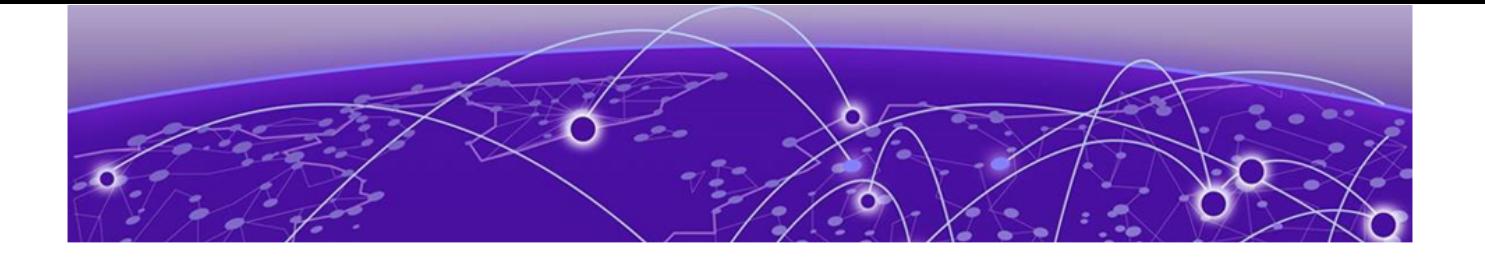

## **Monitoring Device Health and Statistics**

Supported Device and Health Statistics on page 40 [View Statistics in a Device Dashboard](#page-40-0) on page 41 [Create and Populate a Custom Dashboard](#page-42-0) on page 43 [View Events in Device Logs](#page-42-0) on page 43

The topics in this section describe the device statistics that you can monitor and show you where to view those statistics.

## Supported Device and Health Statistics

You can view real-time device and health statistics in device-specific dashboards and in custom dashboards.

For more information about the services discussed in this topic, see [Visibility Manager Microservices](#page-16-0) on page 17.

## Device statistics

The Statistics Collection Service (SCS) processes the statistics that are displayed in dashboards. Statistics are obtained from supported devices in the following ways.

- Extreme 9920 devices: When a 9920 device is discovered, Visibility Manager uses gNMI to subscribe to the required statistic types. The collected statistics are processed and displayed in dashboards.
- SLX devices: When an SLX device is discovered, Visibility Manager is configured as a telemetry collector for streaming statistics. Streamed statistics are processed and displayed in dashboards.
- MLX devices: Visibility Manager runs CLI commands periodically to collect statistics, which are processed and displayed in dashboards.

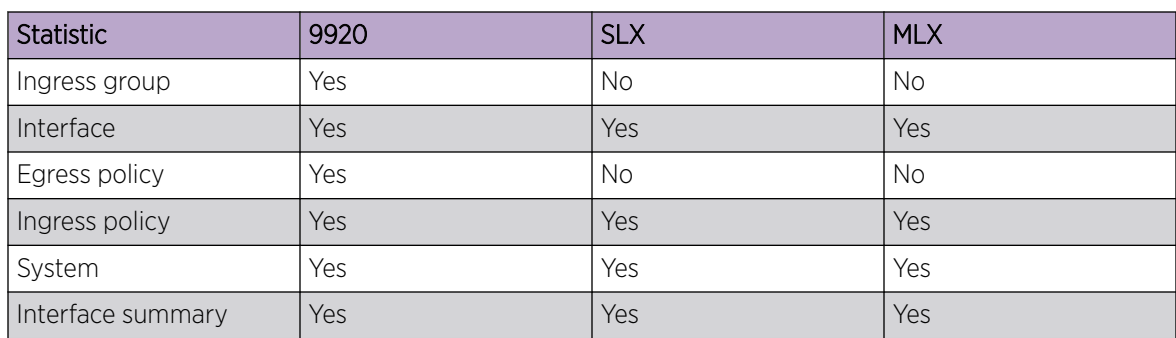

#### **Table 13: Supported statistics by device type**

## <span id="page-40-0"></span>Device health management

The Device Health Monitoring Service (DHMS) runs on the region nodes and controls health management information. It manages device health and informs the other microservices about a device's state. Based on this information, the other microservices update their internal states and respond accordingly. The DHMS also manages syslog and event streams from a device.

- **Syslog**: A device generates logs from different components running on the system. These logs are consumed by the syslog client on the device. Visibility Manager enables syslog configuration when a device is discovered. The Device Receive Service (DRS) hosts the syslog server and streams the syslog messages to the DHMS and Visibility Manager, where the messages are displayed.
- **Events:** Events for Extreme 9920 devices are supported by gNMI subscriptions to the paths of interest. The following events are supported: device state, chassis state, port status, and portchannel status. Events are displayed per device in the dashboards.

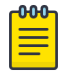

#### Note

Because SLX and MLX devices do not support gNMI, this functionality is not supported on those devices.

**Device availability**: Visibility Manager periodically checks for device availability. When a failure occurs or an offline device comes back online, Visibility Manager generates an event and forwards it to internal services. The change in the device state is reflected in the Notification area of the user interface.

## View Statistics in a Device Dashboard

The reports on the Dashboard tab provide real-time, per-device statistics.

## About This Task

The Dashboard tab becomes available after you add one or more devices. For more information, see [Supported Device and Health Statistics](#page-39-0) on page 40. Although you cannot change which reports are displayed on the dashboard, you can select the statistics that you want to view and enlarge any report for easier viewing.

#### Procedure

- 1. In the Navigation menu, select **Configure**.
- 2. In the Devices panel, select the device for which you want to view statistics.

The Dashboard tab displays several default reports.

3. To view a different statistic in a report, select the statistic from the list in the upper right corner of the report.

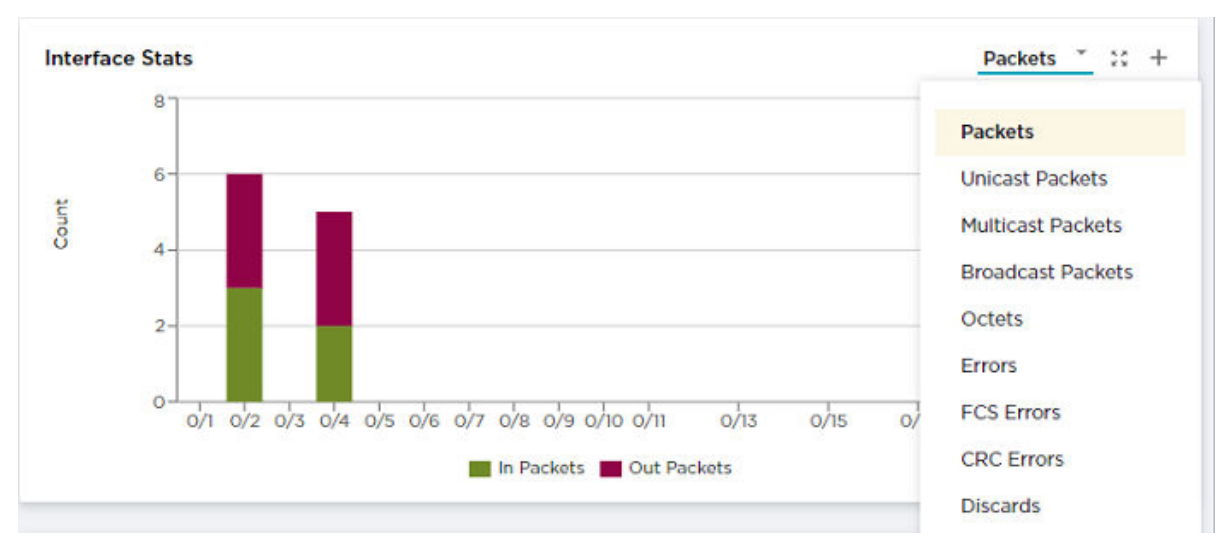

### **Figure 7: Statistics list**

4. To enlarge a report to the width of the interface, select **Expand** in the report.

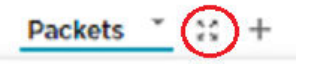

- 5. To return a report to its original size, select Expand again.
- 6. To view statistics details, hover your cursor over an item in a report.

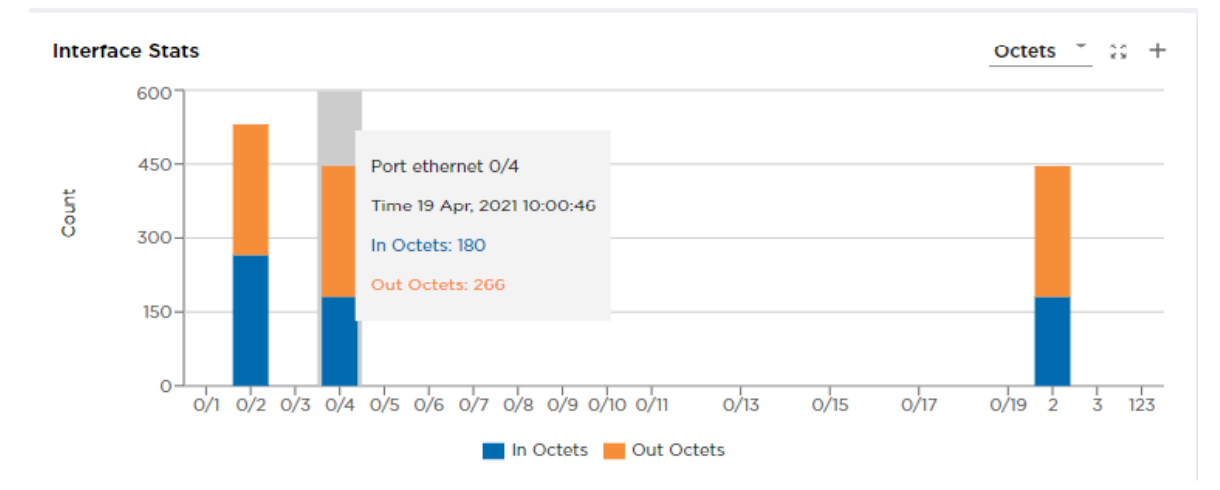

#### **Figure 8: Statistics details**

7. To add a report to a custom dashboard, select **Add to Dashboard** (+) in the report.

Only reports with the  $+$  in the upper right corner can be added to a custom dashboard. For more information, see [Create and Populate a Custom Dashboard](#page-42-0) on page 43.

## <span id="page-42-0"></span>Create and Populate a Custom Dashboard

You can add any report from the device-specific Dashboard tab to your own custom dashboard.

## About This Task

You can create custom dashboards for various purposes. For example, you can create a dashboard that displays the Interface Stats - Summary reports for each device in a zone.

### Procedure

- 1. Create a custom dashboard.
	- a. In the Navigation menu, select Dashboard.
	- b. Select Add Dashboard.
	- c. In the **Dashboard Name** field, enter a name for the dashboard.
	- d. Save  $(\vee)$  your changes.

The new dashboard name is displayed in the Dashboards panel.

- 2. Add reports to the custom dashboard.
	- a. In the Navigation menu, select **Configure**.
	- b. In the Devices panel, select a device.

The Dashboard tab for that device is displayed. For more information, see [View Statistics in a](#page-40-0) [Device Dashboard](#page-40-0) on page 41.

c. Select Add to Dashboard in the report.

Only reports that offer the **Add to Dashboard** tool  $(+)$  can be added to a custom dashboard.

d. In the Dashboard field, select the dashboard to which you want to add the report.

If you have not yet created the custom dashboard, you can do so now by selecting **Create** Dashboard.

- e. Select all statistics that you want to include on the custom dashboard.
- f. Save  $(\vee)$  your changes.
- g. Repeat steps 2.b on page 43 through 2.f for each report you want to add to the custom dashboard.
- 3. View the reports in the custom dashboard.
	- a. In the Navigation menu, select Dashboard.
	- b. Select the name of the custom dashboard you created. All reports that you added are displayed.

## View Events in Device Logs

You can view real-time events in device-specific logs.

## About This Task

Device-specific logs, based on RASlog notifications, provide the following information:

- Host name
- IP address
- Message
- Severity
- Date

To view logs for one device, take the following steps.

- 1. In the Navigation menu, select Configure.
- 2. Right-click the device and select View Logs.

<span id="page-44-0"></span>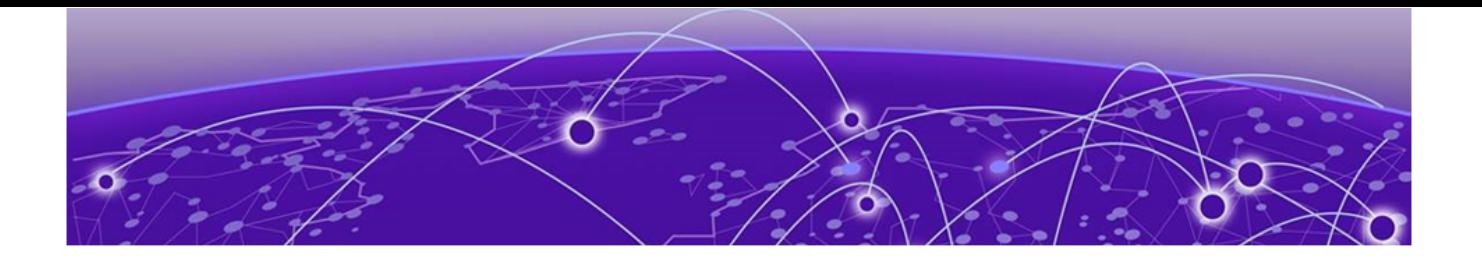

## **Managing Device Ports and Port Channels**

Create a Port Channel on page 45 [Change a Port Channel](#page-45-0) on page 46 [Delete a Port Channel](#page-45-0) on page 46 [Configure Port Properties](#page-46-0) on page 47

The topics in this section describe how to create, change, and delete port channels, and describe how to update port configuration.

## Create a Port Channel

Port channels, also called Link Aggregation Groups (LAG), are used for load balancing traffic among ports.

## Before You Begin

Remove the MTU configuration from any interface that you plan to add to a port channel.

## About This Task

After you create a port channel, it is available for selection when you create ingress groups and egress.

#### **000** Note

- The fields that are available for creating a port channel vary by the device you are configuring.
- LACP LAG is not supported for Extreme 9920 devices. Only static LAG is supported. The LACP LAG field is grayed out and unselected. The Static LAG field is grayed out and selected.

#### Procedure

- 1. In the Navigation menu, select **Configure**.
- 2. In the Devices panel, select the device for which you want to create a port channel.
- 3. In the Device Config menu, select **Add Port Channel**.
- 4. In the Port Channel ID field, enter a unique numeric ID.

No two port channels can have the same ID.

- 5. In the Lag Speed field, select the speed for the ports that you will select in step [7.](#page-45-0)
- 6. In the Description field, provide enough information to help you identify the port channel.

<span id="page-45-0"></span>7. In the **Ports** field, select at least one port from the list.

The ports in the list will be of the speed that you selected in step [5.](#page-44-0) A port can be a member of only one port channel. Ports that are not in the list are either already added to another port channel or are operating at a speed that is different from the selection in step [5](#page-44-0) on page 45.

- 8. In the MTU field, select the maximum transmission unit for packets that pass through the ports in the channel.
- 9. In the **Minimum Link** field, select or enter the minimum number of interfaces that the port channel requires to be active.
- 10. In the Load Balance Algorithm field, select a load-balancing method or select None.

src-dst-ip-I4-port: The source and destination IP Layer 4 ports method is the default loadbalancing method.

src-dst-ip-I4-port-tid: The source and destination IP Layer 4 ports method with tunnel ID.

11. Select Enable to change the port channel operating status to Up.

When you select this field, you initiate the **no shutdown** command on the device, which changes the operating status to Up. When the field is not selected, the **shutdown** command runs on the port channel and the operating status changes to Down.

12. Save  $(\vee)$  your selections.

## Change a Port Channel

You can change the parameters of a port channel.

### Procedure

- 1. In the Navigation menu, select **Configure**.
- 2. In the Devices panel, select the device for which you want to change a port channel.
- 3. Select the **Configuration** tab.
- 4. In the Device Config menu, expand Port Channels.
- 5. Select the object you want to change.
- 6. Follow the steps in [Create a Port Channel](#page-44-0) on page 45 to change the channel parameters.

## Delete a Port Channel

You can delete a port channel from a device.

- 1. In the Navigation menu, select **Configure**.
- 2. In the Devices panel, select the device for which you want to delete a port channel.
- 3. Select the **Configuration** tab.
- 4. In the Device Config menu, expand Port Channels.
- 5. Select Delete Port Channel for the object that you want to delete.

## <span id="page-46-0"></span>Configure Port Properties

You can change several port properties, including description, port speed, MTU, Forward Error Correction, and Link Fault Signaling.

## Procedure

- 1. In the Navigation menu, select **Configure**.
- 2. In the Devices panel, select the device for which you want to configure a port.
- 3. In the Device Config menu, expand Ports.
- 4. Select a port to display a list of properties.
- 5. In the **Description** field, provide new information.
- 6. In the **Port Speed** field, select
- 7. In the MTU field, select the maximum transmission unit for packets that pass through the port.
- 8. In the **Breakout** field, select one of the following:
	- 4x10G: Configures four 10G breakout interfaces on the port.
	- 4x25G: Configures four 25G breakout interfaces on a port.
	- None
- 9. In the Forward Error Correction field, select one of the following:
	- Auto-negotiation: Selects the appropriate algorithm automatically.
	- FC-FEC: An algorithm that corrects errors in a block of data, with lower latency than RS-FEC.
	- RS-FEC: An algorithm that corrects errors in a block of data, with better error correction than FC-FEC.
	- Disabled: Disables the FEC feature.

FEC corrects errors in data without the need for retransmission of the data. Port speed determines which FEC configuration is supported.

- For 100G ports, RS-FEC, Auto-negotiation, and Disabled are supported.
- For 25G ports, RS-FEC, FC-FEC, Auto-negotiation, and Disabled are supported.
- For 40G and 10G ports, only Disabled is supported.
- 10. To enable communication between two Ethernet devices, select Link Fault Signaling.

Link Fault Signaling is a physical layer protocol that enables a port to report fault conditions on inbound and outbound ports.

11. Select **Enable** to change the port operating status to Up.

When you select this field, you initiate the **no shutdown** command on the device, which changes the operating status to Up. When the field is not selected, the **shutdown** command runs on the port and the operating status changes to Down.

12. Save  $(\vee)$  your selections.

<span id="page-47-0"></span>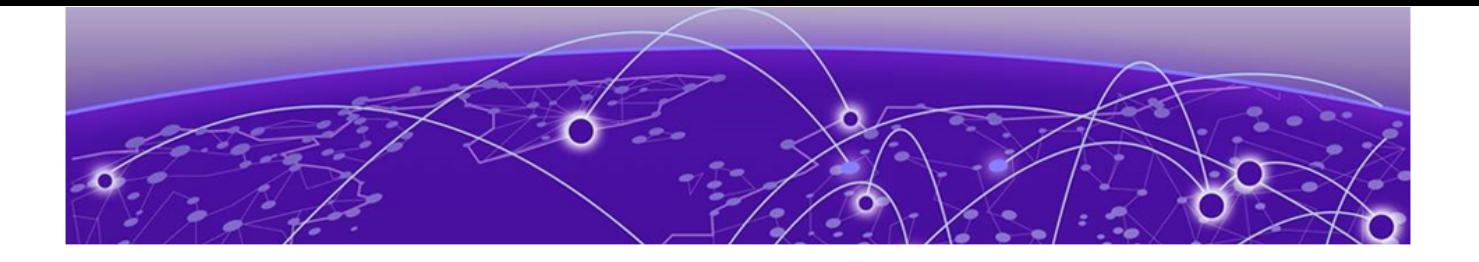

## **Managing Egress**

Create an Egress on page 48 [Change an Egress](#page-48-0) on page 49 [Delete an Egress](#page-48-0) on page 49

The topics in this section explain how to create, change, and delete egress.

## Create an Egress

An egress associates ports and port channels with an egress policy.

#### Before You Begin

If applicable, create the port channel that you need for the egress. For more information, see [Create a](#page-44-0) [Port Channel](#page-44-0) on page 45.

Create the egress policy that you need for the egress. For more information, see [Create an Egress Policy](#page-58-0) [for a Device](#page-58-0) on page 59.

## About This Task

When you create the egress, you assign a name, select a port (or port channel) and its precedence, and then associate your selections with an egress policy. Egress is then available to be associated with the egress groups that you create.

#### Procedure

- 1. In the Navigation menu, select **Configure**.
- 2. In the Devices panel, select the device for which you want to create egress.
- 3. Select the **Configuration** tab.
- 4. In the Device Config menu, select **Add Egress**.
- 5. In the **Egress Name** field, enter a name.

The egress cannot have the same name as an egress group.

- 6. In the Port/Port Channel field, select an egress port or port channel.
- 7. In the **Precedence** field, select the order of precedence for the port or port channel.

The precedence indicates the priority given to the port or port channel. The lower the number, the higher the priority.

- 8. Select **+** to add your selections.
- 9. In the Egress Policy field, select the policy to associate with the egress.
- 10. Save (✔) your selections.

## <span id="page-48-0"></span>Change an Egress

You can change the parameters of an egress.

### Procedure

- 1. In the Navigation menu, select **Configure**.
- 2. In the Devices panel, select the device for which you want to change an egress.
- 3. Select the Configuration tab.
- 4. In the Device Config menu, expand Egress.
- 5. Select the egress you want to change.
- 6. Follow the steps in [Create an Egress](#page-47-0) on page 48 to change the parameters.

## Delete an Egress

You can delete an egress from a device.

- 1. In the Navigation menu, select **Configure**.
- 2. In the Devices panel, select the device for which you want to delete an egress.
- 3. Select the Configuration tab.
- 4. In the Device Config menu, expand Egress.
- 5. Select Delete Egress for the egress that you want to delete.

<span id="page-49-0"></span>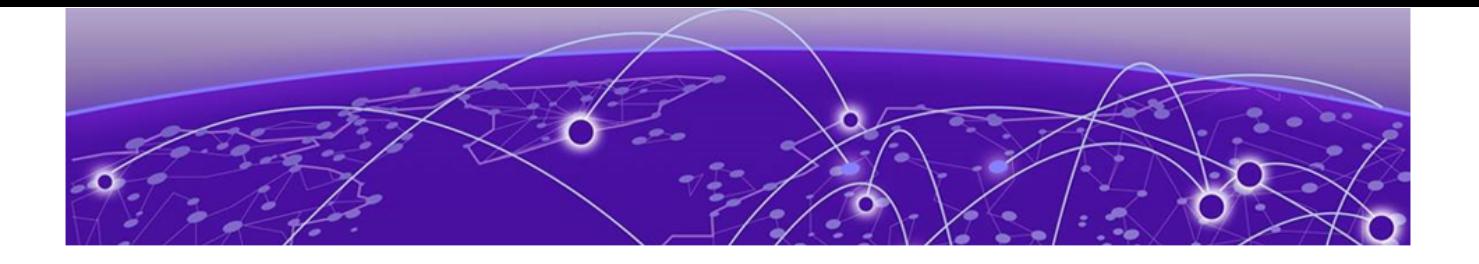

## **Managing Egress Groups**

Create an Egress Group on page 50 Change an Egress Group on page 50 [Delete an Egress Group](#page-50-0) on page 51

The topics in this section explain egress groups and describe how to create, change, and delete them.

## Create an Egress Group

An egress group is a set of interfaces and ports on which traffic is forwarded after a policy is applied.

#### Before You Begin

Create the egress to associate with the egress group. For more information, see [Create an Egress](#page-47-0) on page 48.

#### About This Task

When you create an egress group, you assign a name and associate at least one egress. An egress associates an egress port (or port channel) with an egress policy.

#### Procedure

- 1. In the Navigation menu, select **Configure**.
- 2. In the Devices panel, select the device for which you want to create an egress group.
- 3. Select the **Configuration** tab.
- 4. In the Device Config menu, select Add Egress Group.
- 5. In the **Name** field, enter a name for the group.

An egress group cannot have the same name as an egress.

- 6. In the Egress List field, select at least one egress to associate with the group.
- 7. Save  $(\vee)$  your selections.

## Change an Egress Group

You can add or delete egress in an egress group.

- 1. In the Navigation menu, select **Configure**.
- 2. In the Devices panel, select the device for which you want to change an egress group.
- 3. Select the Configuration tab.
- 4. In the Device Config menu, expand Egress Groups.
- <span id="page-50-0"></span>5. Select the group that you want to change.
- 6. In the Egress List field, select (or delete) at least one egress.

For more information, see [Create an Egress Group](#page-49-0) on page 50.

7. Save  $(\vee)$  your selections.

## Delete an Egress Group

You can delete an egress group from a device.

- 1. In the Navigation menu, select Configure.
- 2. In the Devices panel, select the device for which you want to delete an egress group.
- 3. Select the Configuration tab.
- 4. In the Device Config menu, expand Egress Groups.
- 5. Select Delete Egress Group for the group that you want to delete.

<span id="page-51-0"></span>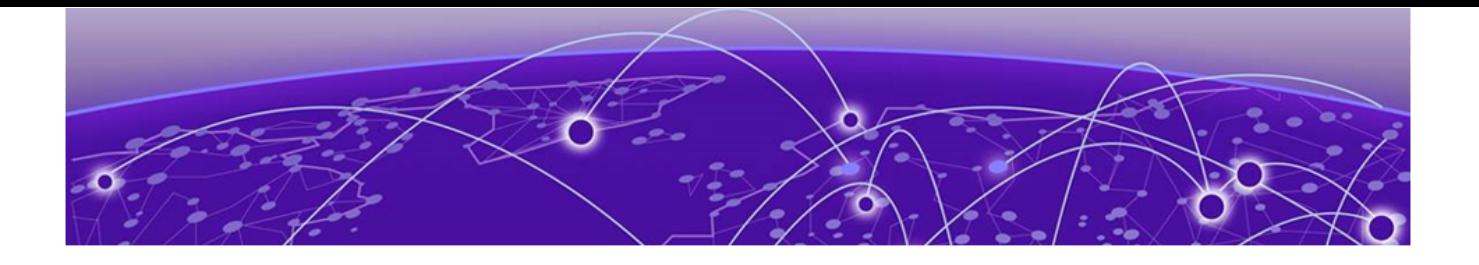

## **Managing Ingress Groups**

Create an Ingress Group on page 52 [Change an Ingress Group](#page-52-0) on page 53 [Delete an Ingress Group](#page-52-0) on page 53

The topics in this section explain ingress groups and describe how to create, change, and delete them.

## Create an Ingress Group

An ingress group is a set of ports and port channels on which monitored traffic is received.

#### Before You Begin

If applicable, create the port channel to associate with the ingress group. For more information, see [Create a Port Channel](#page-44-0) on page 45.

Create the ingress policy to associate with the ingress group. For more information, see [Create an](#page-59-0) [Ingress Policy for a Device](#page-59-0) on page 60.

#### About This Task

Ingress groups classify and apply policies on monitored traffic. After you create an ingress group, the group can be associated with an ingress policy.

#### Procedure

- 1. In the Navigation menu, select Configure.
- 2. In the Devices panel, select the device for which you want to create a policy.
- 3. In the Device Config menu, select Add Ingress Group.
- 4. In the **Name** field, enter a name for the group.
- 5. In the Ports/Port Channels field, select at least one port or port channel for the group.
- 6. In the Tunnel Type field, select the type of tunnel for the incoming traffic: GRE, GTPU, VXLAN, NVGRE, or IPIP.
- 7. In the Tunnel ID field, select or enter a value that represents the tunnel ID.

This field is not applicable for GRE and IPIP tunnels.

8. In the Advance Scope section, select one of the following actions to apply to the incoming traffic.

**Decap** to remove the outer tunnel headers from the packet

Scope Shift to move the ACL scope for matching from the outer headers to the inner headers of a tunneled packet

None to perform neither action

9. In the **Policy Name** field, select the ingress policy to associate with the ingress group.

<span id="page-52-0"></span>10. Save  $(\vee)$  your selections.

The Configuration tab displays a graphical representation of the ingress group and its associated policies and egress groups (also known as a service chain).

## Change an Ingress Group

You can add, change, or delete the parameters of an ingress group.

### Procedure

- 1. In the Navigation menu, select **Configure**.
- 2. In the Devices panel, select the device for which you want to change an ingress group.
- 3. In the Device Config menu, expand Ingress Groups.
- 4. In the list of groups, select the group that you want to change.
- 5. Follow the instructions in [Create an Ingress Group](#page-51-0) on page 52 to add, change, or delete the parameters in the group.

## Delete an Ingress Group

You can delete an ingress group from a device.

- 1. In the Navigation menu, select **Configure**.
- 2. In the Devices panel, select the device for which you want to delete an ingress group.
- 3. In the Device Config menu, expand Ingress Groups.
- 4. Select Delete Ingress Group for the group that you want to delete.

<span id="page-53-0"></span>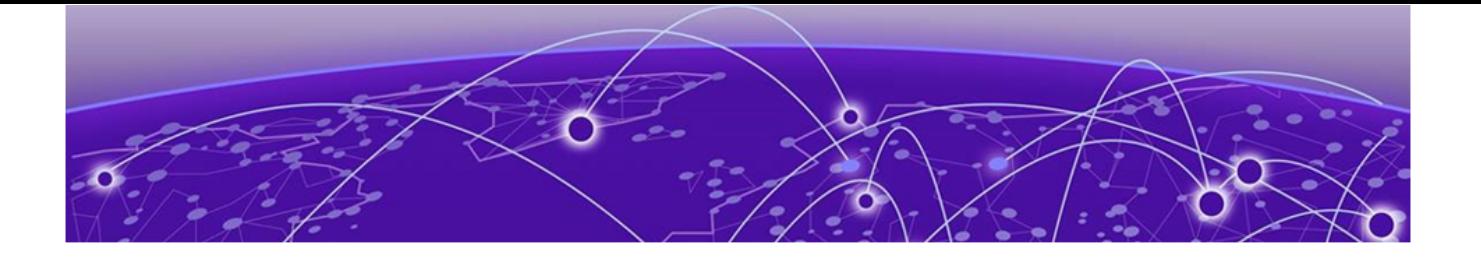

## **Managing Policy Rule Matches**

Create a Policy Rule Match for a Device on page 54 [Create a Policy Rule Match in the Library](#page-55-0) on page 56 [Change a Policy Rule Match](#page-55-0) on page 56 [Import a Policy Rule Match to a Device](#page-56-0) on page 57 [Export a Policy Rule Match](#page-56-0) on page 57 [Clone a Policy Rule Match](#page-56-0) on page 57 [Delete a Policy Rule Match](#page-57-0) on page 58 [Search Policy Rule Matches](#page-57-0) on page 58

The topics in this section explain policy rule matches and describe how to create, change, import, export, clone, and delete them.

## Create a Policy Rule Match for a Device

A policy rule match identifies the parts of a packet header that a rule targets, such as the source port or the payload length.

## About This Task

When you create a policy rule match, you select all parts of a packet header that you want to target and then select the action to perform on the targeted items. These selections are the rules in your match. The match can then be associated with ingress or egress policies. A policy rule match can contain one or more rules.

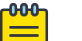

## Note

A policy rule match is a device-specific feature. If you have ACLs configured for a device, ACLrelated fields are displayed in the Create Match page. These fields are not specified in this procedure.

- 1. In the Navigation menu, select **Configure**.
- 2. In the Devices panel, select the device for which you want to add a policy rule match.
- 3. Select the **Configuration** tab.
- 4. In the Device Config menu, select Add Policy Rule Match.
- 5. In the Name field, enter a name for the match.
- 6. In the Type field, select whether the match applies to IPv4, IPv6, or L2.

<span id="page-54-0"></span>7. In the Match section, complete the following fields to identify all parts of the packet header that you want to target with the actions you select in step [9](#page-55-0) on page 56.

The items that you can select vary by your selection in the **Protocol** field. The following describes all possible selections.

**Protocol:** The protocol that you want to target. If the protocol you want is not in the list, select None and provide the ID of the protocol you want in the **Protocol ID** field. Every protocol has a numeric value that is defined by IETF.

Sequence: The order in which this rule is performed in the match.

**Protocol ID:** The ID of a protocol that you want to target. Use only when the protocol you want is not available in the Protocol field.

Source IP: The IP address of the device that sends the packets, in CIDR format.

**Source Mask:** The mask for the source IP address, in the following format: 255.255.255.255.

**Destination IP:** The IP address of the device that is to receive the packets, in CIDR format. Destination Mask: The mask for the destination IP address, in the following format:

#### 255.255.255.255.

**Source Mac:** The MAC address of the device that sends the packets, in the following format: 1111.1111.1111 or 11:11:11:11:11:11. Any alpha characters in the address must be lowercase.

**Source Mac Mask**: The mask for the source MAC address, in the following format: ffff.ffff.ffff or ff:ff:ff:ff:ff:ff. Any alpha characters in the mask must be lowercase.

**Destination Mac:** The MAC address of the device that is to receive the packets, in the following format: 1111.1111.1111 or 11:11:11:11:11:11. Any alpha characters in the address must be lowercase.

**Destination Mac Mask:** The mask for the destination MAC address, in the following format: ffff.ffff.ffff or ff:ff:ff:ff:ff:ff. Any alpha characters in the mask must be lowercase.

**Source Port:** The port through which packets enter the device.

Source Port End: The last port in the range of ports through which packets enter the device. **Destination Port**: The port through which packets leave the device. Valid values range from 1 through 65535.

Destination Port End: The last port in the range of ports through which packets leave the device. Valid values range from 1 through 65535.

**IP Payload Length:** The length of the IP packets that you want to target, or the size of the IP payload. Valid values range from 64 through 9000.

**IP Payload Length End:** The last acceptable value of the IP payload. Valid values range from 65 through 9000.

**DSCP**: The value of the Differentiated Services Code Point in the Type of Service field in the header. Valid values range from 0 through 63.

**VLAN:** The VLAN ID. Valid values range from 0 through 4095.

**EtherType:** Identifies the protocol that is encapsulated in the payload. For example, the EtherType value for IPv4 is 0x0800. Valid values range from 1536 through 65536 (numerical), or 0x0600 through 0xffff (hexadecimal), or are one of the following: ARP, IPv4, or IPv6.

**PCP:** The Priority Code Point, a 3-bit field in a VLAN header. Valid values range from 0 through 7. **Tunnel ID:** The ID number of the tunnel. Valid values range from 1 through 16777215.

<span id="page-55-0"></span>8. In the Fragmentation section, select one or more of the following.

The items that you can select vary by your selection in the **Protocol** field. The following describes all possible selections.

Fragmented: Targets target fragmented packets. Non Fragmented: Targets non-fragmented packets.

None: Targets packets in which the DF (Don't Fragment) flag is set in the IP header.

Acknowledgment: Targets packets in which the ACK flag is set in the TCP header.

**Congestion**: Targets packets in which the CWR flag is set in the TCP header.

**ECN-Echo**: Targets packets in which the ECE flag is set in the TCP header.

Last Packet: Targets packets in which the FIN flag is set in the TCP header.

**Push:** Targets packets in which the PSH flag is set in the TCP header.

**Reset:** Targets packets in which the RST flag is set in the TCP header.

**Synchronize**: Targets packets in which the SYN flag is set in the TCP header.

Urgent: Targets packets in which the URG flag is set in the TCP header.

9. In the Action section, select one or more actions to perform on the targeted items. **Drop** to drop the packet

Count to keep track of the number of packets that match the policy rule Log to add the transaction to the Visibility Manager log.

10. Select Add.

The match parameters (the new rule) appear in the pane on the right.

- 11. Repeat steps [7](#page-54-0) through 10 until you have added all the rules you need.
- 12. To remove a rule from the match, select **Delete** for that rule in the Rules panel on the right.
- 13. To change a rule, select **Edit** for that rule in the Rules panel and make your changes.
- 14. Save  $(V)$  your selections.

## Create a Policy Rule Match in the Library

Policy rule matches in the library can be imported to a device.

## About This Task

You can create policy rule matches that you store in the library. Matches in the library can be imported as needed to one or more devices.

## Procedure

- 1. In the Navigation menu, select Library > Match.
- 2. Select Add Match.
- 3. Follow the instructions in [Create a Policy Rule Match for a Device](#page-53-0) on page 54.

## Change a Policy Rule Match

You can add, change, or delete one or more rules in a policy rule match.

## About This Task

You can change a policy rule match for a specific device or change a match in the library.

#### <span id="page-56-0"></span>Procedure

- 1. To change a match for a device, take the following steps.
	- a. In the Navigation menu, select Configure.
	- b. In the Devices panel, select the device for which you want to change a match.
	- c. Select the Configuration tab.
	- d. In the Device Config menu, expand Policy Rule Matches.
	- e. In the list of matches, select the match that you want to change.
	- f. Follow the instructions in [Create a Policy Rule Match for a Device](#page-53-0) on page 54 to add, change, or remove rules in the match.
- 2. To change a match in the library, take the following steps.
	- a. In the Navigation menu, select Library > Match.
	- b. Select **Edit** for the match that you want to change.
	- c. Follow the instructions in [Create a Policy Rule Match for a Device](#page-53-0) on page 54 to add, change, or remove rules from the match.

Your changes affect all devices that are associated with the match.

## Import a Policy Rule Match to a Device

Policy rule matches that you store in the library can be imported as needed to one or more devices.

#### Procedure

- 1. In the Navigation menu, select **Configure**.
- 2. In the Devices panel, select the device for which you want to import a policy rule match.
- 3. Select the **Configuration** tab.
- 4. In the Device Config menu, select Import Match.
- 5. Select one or more matches.
- 6. Select Import.

## Export a Policy Rule Match

From the library, you can export a policy rule match to selected devices.

#### Procedure

- 1. In the Navigation menu, select Library > Match.
- 2. Select **Export** for the match that you want to export.
- 3. Select the devices to which you want to export the selected match.
- 4. Select Export.

## Clone a Policy Rule Match

From the library, you can clone (copy) a policy rule match to create a new match with the same or similar configuration.

#### Procedure

1. In the Navigation menu, select Library  $>$  Match.

- <span id="page-57-0"></span>2. Select **Clone** for the match that you want to copy.
- 3. In the **Name** field, provide a new name for the cloned match.
- 4. Follow the instructions in [Create a Policy Rule Match for a Device](#page-53-0) on page 54 to add, change, or remove rules from the match.
- 5. Save  $(\vee)$  your selections.

## Delete a Policy Rule Match

You can delete a policy rule match from a device or from the library.

### Procedure

- 1. To delete a policy rule match from a device, take the following steps.
	- a. In the Navigation menu, select **Configure**.
	- b. In the Devices panel, select the device for which you want to delete a policy rule match.
	- c. Select the **Configuration** tab.
	- d. In the Device Config menu, expand **Policy Rule Matches**.
	- e. Select Delete Match for the match you want to delete.
- 2. To delete a policy rule match from the library, take the following steps.
	- a. In the Navigation menu, select Library > Match.
	- b. Perform step 1 on page 58 to delete the policy rule match from any associated device.
	- c. Select one or more matches to delete.
	- d. Select Delete.

## Search Policy Rule Matches

From the library, you can search for a policy rule match by name, device type, rule type, or number of rules.

#### Procedure

- 1. In the Navigation menu, select Library  $>$  Match.
- 2. In the **Search Matches** field, type the information you want to find. For example, to search for a match name that contains the numeric string 65550, type 65550.

As you begin typing, the Matches list is filtered to match your search word or phrase.

3. To reset the list, delete the characters in the **Search Matches** field.

<span id="page-58-0"></span>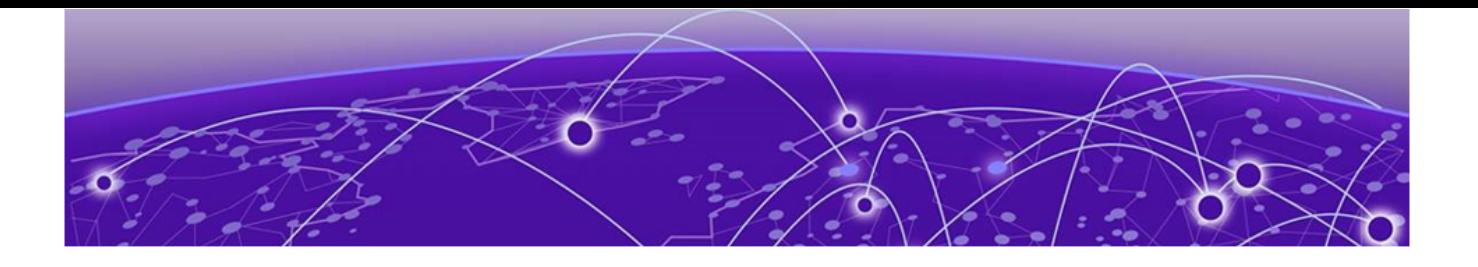

## **Managing Policies**

Create an Egress Policy for a Device on page 59 [Create an Ingress Policy for a Device](#page-59-0) on page 60 [Create a Policy in the Library](#page-60-0) on page 61 [Change a Policy](#page-60-0) on page 61 [Import a Policy to a Device](#page-61-0) on page 62 [Export a Policy](#page-61-0) on page 62 [Clone a Policy](#page-62-0) on page 63 [Delete a Policy](#page-62-0) on page 63 [Search Policies](#page-62-0) on page 63

The topics in this section describe how to create, change, import, export, clone, and delete policies.

## Create an Egress Policy for a Device

An egress policy (or listener policy) defines the actions to apply to outbound packets.

#### Before You Begin

Create the policy rule match to associate with the policy. For more information, see [Create a Policy Rule](#page-53-0) [Match for a Device](#page-53-0) on page 54.

#### About This Task

Take the following steps to define the criteria for a policy. Each set of criteria is a rule. A policy can contain multiple rules.

- 1. In the Navigation menu, select **Configure**.
- 2. In the Devices panel, select the device for which you want to create a policy.
- 3. Select the Configuration tab.
- 4. In the Device Config menu, select **Add Policy**.
- 5. In the **Name** field, enter a name for the policy.
- 6. In the Policy Type field, select Egress Policy.
- 7. In the Rule section, complete the following fields.
	- a. Enter a **Name** for the policy rule.
	- b. Select the **Sequence** in which to apply the rule.

<span id="page-59-0"></span>c. Select a policy **Match**.

If you did not create a policy rule match, select **Create Match** to create the match now.

You cannot use the same policy rule match multiple times in a policy. Rule match usage is limited to one per policy.

- 8. In the **Packet Slicing** field, select a value to represent the final packet size after slicing, unless the packet is already smaller than the value you select.
- 9. In the Header Stripping field, select one or more tags to strip: 802.1BR, VLAN, or VN (Virtual NIC). The 802.1BR and VN tags cannot coexist in the same policy rule action.
- 10. In the VLAN field, select the VLAN ID to target the VLAN tag in the egress packet.
- 11. To remove the outer tunnel headers from the packet, select **Decap**.
- 12. To prevent the rule from being used in the policy, select Deny.

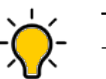

## Tip

This option prevents the rule from being used, but does not delete the configuration of the rule. The rule is skipped and is not used to drop a packet. You can reinstate the rule later without having to reconfigure it.

#### 13. Select Add.

The rule parameters appear in the pane on the right.

- 14. Repeat steps [7](#page-58-0) through 13 until you have added all the rules you need.
- 15. Save  $(\vee)$  your selections.

## Create an Ingress Policy for a Device

An ingress policy (or route map) defines the actions to apply to inbound packets.

#### Before You Begin

Create a policy rule match to associate with the policy. For more information, see [Create a Policy Rule](#page-53-0) [Match for a Device](#page-53-0) on page 54.

Create an egress group to associate with the policy. For more information, see [Create an Egress Group](#page-49-0) on page 50.

#### About This Task

Take the following steps to define the criteria for a policy. Each set of criteria is a rule. A policy can contain multiple rules.

- 1. In the Navigation menu, select **Configure**.
- 2. In the Devices panel, select the device for which you want to create a policy.
- 3. Select the **Configuration** tab.
- 4. In the Device Config menu, select **Add Policy**.
- 5. In the **Name** field, enter a name for the policy.
- 6. In the Policy Type field, select Ingress Policy.
- <span id="page-60-0"></span>7. In the Rule section, complete the following fields.
	- a. Enter a **Name** for the policy rule.
	- b. Select the **Sequence** in which to apply the rule.
	- c. Select a policy Match.

If you did not create a policy rule match, select **Create Match** to create the match now.

You cannot use the same policy rule match multiple times in a policy. Rule match usage is limited to one per policy.

- 8. In the **Egress Group** field, select the group to associate with the policy.
- 9. In the Packet Slicing field, select a value to represent the final packet size after slicing, unless the packet is already smaller than the value you select.
- 10. In the Advance Scope section, select one of the following:

**Decap** to remove the outer tunnel headers from the packet

**Scope Shift** to move the ACL scope for matching from the outer headers to the inner headers of a tunneled packet

None to perform neither action

11. To prevent the rule from being used in the policy, select **Deny**.

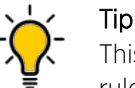

This option prevents the rule from being used, but does not delete the configuration of the rule. The rule is skipped and is not used to drop a packet. You can reinstate the rule later without having to reconfigure it.

#### 12. Select Add.

The rule parameters appear in the pane on the right.

- 13. Repeat steps 7 through 12 until you have added all the rules you need.
- 14. Save  $(V)$  your selections.

## Create a Policy in the Library

Policies in the library can be imported to one or more devices.

#### Procedure

- 1. In the Navigation menu, select Library > Policy.
- 2. Select Add Policy.
- 3. Follow the instructions in [Create an Egress Policy for a Device](#page-58-0) on page 59 or [Create an Ingress Policy](#page-59-0) [for a Device](#page-59-0) on page 60.

## Change a Policy

You can add, change, or delete one or more rules or actions in a policy.

#### About This Task

You can change a policy for a specific device or change a policy in the library.

### <span id="page-61-0"></span>Procedure

- 1. To change a policy for a device, take the following steps.
	- a. In the Navigation menu, select **Configure**.
	- b. In the Devices panel, select the device for which you want to change a policy.
	- c. Select the Configuration tab.
	- d. In the Device Config menu, expand **Policies**.
	- e. Select the policy that you want to change.
	- f. Follow the instructions in [Create an Ingress Policy for a Device](#page-59-0) on page 60 or [Create an Egress](#page-58-0) [Policy for a Device](#page-58-0) on page 59 to add, change, or remove rules or actions in the policy.

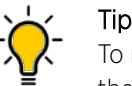

To reinstate a rule that is not included in the policy (the **Deny** field is selected), clear the **Denv** field.

- 2. To change a policy in the library, take the following steps.
	- a. In the Navigation menu, select Library > Policy.
	- b. Select **Edit** for the policy that you want to change.
	- c. Follow the instructions in [Create an Ingress Policy for a Device](#page-59-0) on page 60 or [Create an Egress](#page-58-0) [Policy for a Device](#page-58-0) on page 59 to add, change, or remove rules or actions in the policy.

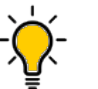

Tip To reinstate a rule that is not included in the policy (the Deny field is selected), clear the Deny field.

Your changes affect all devices that are associated with the policy.

## Import a Policy to a Device

Policies that you store in the library can be imported as needed to one or more devices.

#### Procedure

- 1. In the Navigation menu, select **Configure**.
- 2. In the Devices panel, select the device for which you want to import a policy.
- 3. Select the **Configuration** tab.
- 4. In the Device Config menu, select Import Policy.
- 5. Select one or more policies.
- 6. Select Import.

## Export a Policy

From the library, you can export a policy to selected devices.

- 1. In the Navigation menu, select Library > Policy.
- 2. Select Export for the policy that you want to export.
- 3. Select the devices to which you want to export the selected policy.

4. Select Export.

## <span id="page-62-0"></span>Clone a Policy

From the library, you can clone (copy) a policy to create a new policy with the same or similar configuration.

### Procedure

- 1. In the Navigation menu, select Library > Policy.
- 2. Select **Clone** for the policy that you want to copy.
- 3. In the **Name** field, provide a new name for the cloned policy.
- 4. Follow the instructions in [Create an Ingress Policy for a Device](#page-59-0) on page 60 or [Create an Egress Policy](#page-58-0) [for a Device](#page-58-0) on page 59 to add, change, or remove rules from the policy.
- 5. Save  $(\vee)$  your selections.

## Delete a Policy

You can delete a policy from a device or from the library.

### Procedure

- 1. To delete a policy from a device, take the following steps.
	- a. Remove the policy from any associated ingress group. For more information, see [Change an](#page-52-0) [Ingress Group](#page-52-0) on page 53.
	- b. In the Navigation menu, select **Configure**.
	- c. In the Devices panel, select the device for which you want to delete a policy.
	- d. Select the **Configuration** tab.
	- e. In the Device Config menu, expand **Policies**.
	- f. Select Delete Policy for the policy that you want to delete.
- 2. To delete a policy from the library, take the following steps.
	- a. Remove the policy from any associated ingress group. For more information, see [Change an](#page-52-0) [Ingress Group](#page-52-0) on page 53.
	- b. Perform step 1 to delete the policy from any associated device.
	- c. In the Navigation menu, select Library > Policy.
	- d. Select one or more policies to delete.
	- e. Select Delete.

## Search Policies

From the library, you can search for a policy by name, device type, policy type, or number of rules.

## Procedure

- 1. In the Navigation menu, select Library  $>$  Policy.
- 2. In the **Search Policies** field, type the information you want to find.

For example, to search for a policy name that contains the numeric string 65550, type 65550. As you begin typing, the Policies list is filtered to match your search word or phrase.

3. To reset the list, delete the characters in the **Search Policies** field.

<span id="page-64-0"></span>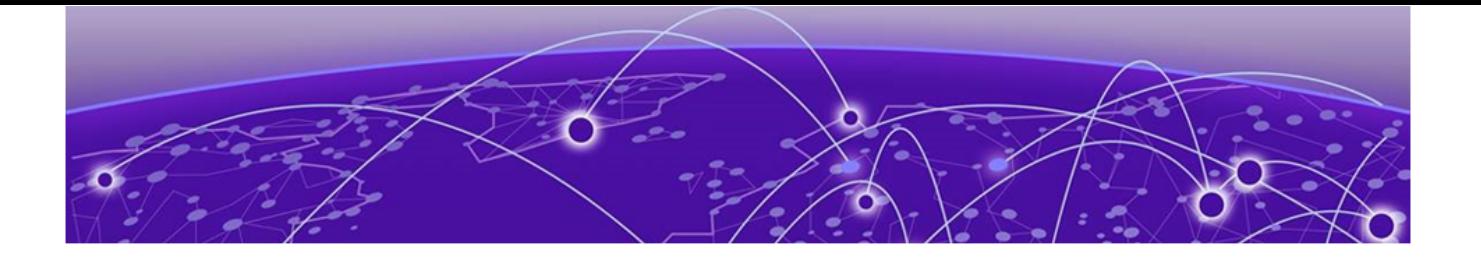

## **Managing User-Defined ACLs**

Create a UDA on page 65 Change a UDA on page 65 [Clone a UDA](#page-65-0) on page 66 [Delete a UDA](#page-65-0) on page 66 [Search UDAs](#page-65-0) on page 66

The topics in this section describe how to manage user-defined access lists (UDAs) for MLX devices.

## Create a UDA

You can create a user-defined access list (UDA) in the library.

#### About This Task

UDAs are supported only for MLX devices.

#### Procedure

- 1. In the Navigation menu, select Library > UDA.
- 2. Select Add UDA.
- 3. In the **Name** field, enter a name for the UDA.
- 4. In the Device Type field, select the appropriate device.
- 5. In the four **Offset** fields, select the appropriate offset values.

An offset increases a metric in a routing update for networks that match the access list. It simulates increasing the number of hops between routers. No action is taken for an offset of 0.

6. Save  $(\vee)$  your selections.

## Change a UDA

You can change the parameters of a user-defined access list (UDA).

- 1. In the Navigation menu, select Library > UDA.
- 2. Select Edit for the UDA that you want to change.
- 3. Follow the instructions in Create a UDA on page 65 to change the parameters.

## <span id="page-65-0"></span>Clone a UDA

You can clone (copy) a user-defined access list (UDA) to create a new UDA with the same or similar configuration.

#### Procedure

- 1. In the Navigation menu, select Library > UDA.
- 2. Select **Clone** for the UDA that you want to copy.
- 3. Follow the instructions in [Create a UDA](#page-64-0) on page 65 to configure the UDA.
- 4. Save  $(\vee)$  your selections.

## Delete a UDA

You can delete a user-defined access list (UDA) from the library.

#### Procedure

- 1. In the Navigation menu, select Library > UDA.
- 2. Select one or more UDAs to delete.
- 3. Select Delete.

## Search UDAs

You can search for a user-defined access list (UDA) by name or device type.

#### Procedure

- 1. In the Navigation menu, select Library > UDA.
- 2. In the **Search UDAs** field, type the information you want to find.

For example, to search for a name that contains the word 'tap', type tap. As you begin typing, the UDAs list is filtered to match your search word or phrase.

3. To reset the list, delete the characters in the **Search UDAs** field.

<span id="page-66-0"></span>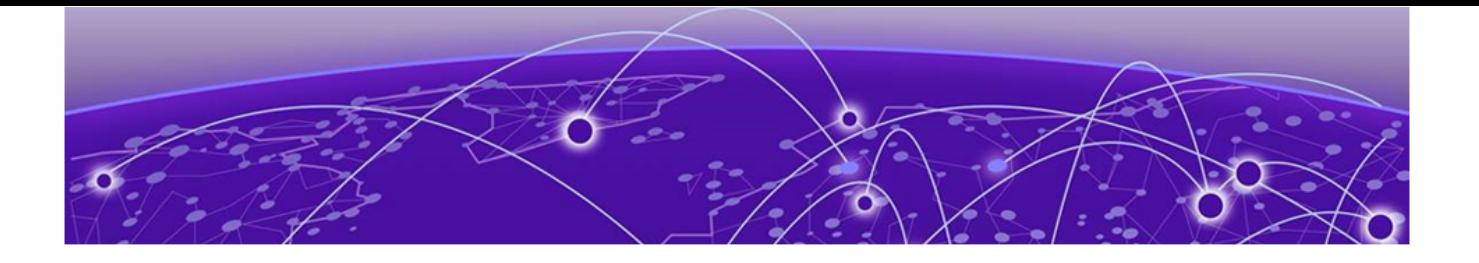

## **Managing Tunnels**

Create a Tunnel on page 67 [Change a Tunnel](#page-67-0) on page 68 [Delete a Tunnel](#page-67-0) on page 68

The topics in this section explain how to create, change, and delete transport tunnels.

## Create a Tunnel

You can configure transport tunnel termination and encapsulation for a device.

#### About This Task

You can associate transport tunnel termination with an ingress group. You can apply an ACL or ingress policy based on the ingress group configuration (GRE and ERSPAN tunnel). For more information, see [Create an Ingress Group](#page-51-0) on page 52.

For traffic that leaves an Extreme 9920 device, you can associate transport tunnel encapsulation with egress. For more information, see [Create an Egress](#page-47-0) on page 48.

### Procedure

- 1. In the Navigation menu, select **Configure**.
- 2. In the Devices panel, select the device for which you want to create a tunnel.
- 3. Select the Configuration tab.
- 4. In the Device Config menu, select **Add Tunnel**.
- 5. In the Name field, enter a name for the tunnel.
- 6. In the Type field, select Termination or Encapsulation.
- 7. In the Tunnel Type field, select one of the following.

The options vary by the type you selected in step 6.

- GRE (Generic Routing Encapsulation). This type of tunnel encapsulates (or wraps) packets that use a certain protocol inside packets that use a different protocol.
- ERSPAN (Encapsulated Remote Switched Port Analyzer): This type of tunnel mirrors traffic from source ports for delivery to destination ports on a different device.
- 8. In the **Source IP** field, enter the IP address of the devices that sends the packets.
- 9. In the Destination IP field, enter the IP address of the device that is to receive the packets.

<span id="page-67-0"></span>10. Complete the following fields.

The fields vary by the type you selected in step [6.](#page-66-0)

- **Source MAC**. The MAC address of the device that sends the packets.
- Destination MAC. The MAC address of the device that is to receive the packets.
- VLAN Tag. A numeric string that identifies which VLAN a packet belongs to.
- VLAN PCP. The Priority Code Point, a 3-bit field in the VLAN header.
- Egress. The egress to associate with the tunnel.
- Source Prefix. The prefix of the IP address of the devices that sends the packets, in CIDR notation format.
- Destination Prefix. The prefix of the IP address of the device that receives the packets, in CIDR notation format.
- Ingress Groups. The ingress group to associate with the tunnel.
- 11. Save  $(\vee)$  your selections.

## Change a Tunnel

You can change the tunnel configuration for a device.

### Procedure

- 1. In the Navigation menu, select **Configure**.
- 2. In the Devices panel, select the device for which you want to change the configuration of a tunnel.
- 3. Select the **Configuration** tab.
- 4. In the Device Config menu, expand Tunnel.
- 5. Select the tunnel that you want to change.
- 6. Follow the steps in [Create a Tunnel](#page-66-0) on page 67 to configure the tunnel.

## Delete a Tunnel

You can delete tunnel configuration from a device.

- 1. In the Navigation menu, select **Configure**.
- 2. In the Devices panel, select the device for which you want to delete a tunnel.
- 3. Select the **Configuration** tab.
- 4. In the Device Config menu, expand Tunnel.
- 5. Select Delete Tunnel for the tunnel that you want to delete.

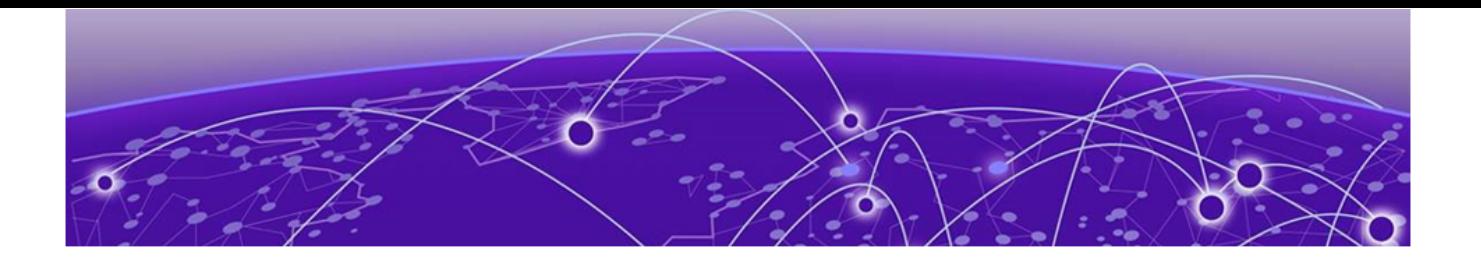

## **Managing Locations**

## Upload a Location Definition File on page 69 Search Locations on page 69

The topics in this section explain how to add locations.csv files and search locations from the Visibility Manager user interface.

## Upload a Location Definition File

The Location Definition file (in CSV format) identifies regions and their associated zones and managed locations.

### About This Task

You created the locations.csv file before you installed Visibility Manager because the file plays a part in the installation process. For more information, see *[Extreme Visibility Manager Deployment Guide,](https://documentation.extremenetworks.com/xvm/6.0/deploy) [6.0.0](https://documentation.extremenetworks.com/xvm/6.0/deploy)*.

After Visibility Manager is installed, you can upload the CSV file to the interface so that you can easily see the zones and locations that are in a particular region.

## Procedure

- 1. In the Navigation menu, select **Settings > Location**.
- 2. Select Add Location.
- 3. Upload the locations.csv file in one of the following ways.
	- Drag the file into the Drag & Drop Location Definition File box.
	- Select **Browse** and navigate to the file location.
- 4. Save  $(V)$  your changes.

## Search Locations

You can search the list of locations for a particular region, zone, or location.

#### Procedure

- 1. In the Navigation menu, select **Settings > Location**.
- 2. In the **Search Locations** field, type the information you want to find.

For example, to search for all locations in Las Vegas, type Las Vegas.

As you begin typing, the Locations list is filtered to match your search word or phrase.

3. To reset the list, delete the characters in the **Search Locations** field.

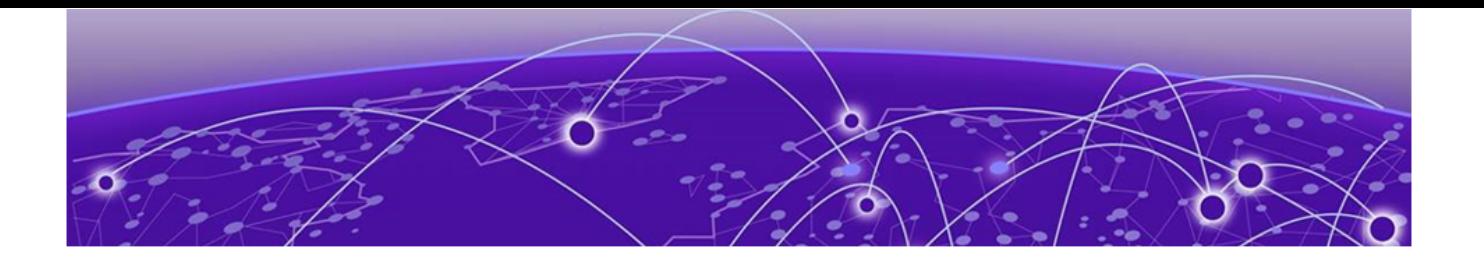

# **Rule and Functionality Mapping**

Extreme Visibility Manager supports multiple devices, which have different functions and configurations related to traffic direction.

The following tables describe how Visibility Manager configuration, policies, and header modification tasks map to the same features on supported devices.

Key for the abbreviations in the following tables:

- MLX I: MLX ingress direction
- MLX E: MLX egress direction
- 9920 I: Extreme 9920 ingress direction
- 9920 E: Extreme 9920 egress direction
- SLX I: SLX ingress direction
- SLX E: SLX egress direction
- XVM I: Visibility Manager ingress direction
- XVM E: Visibility Manager egress direction
- VN-tag: Virtual Network tag
- VxLAN: Virtual Extensible LAN
- NVGRE: Network Virtualization with Generic Routing Encapsulation
- GTP: GPRS (General Packet Radio Service) Tunneling Protocol

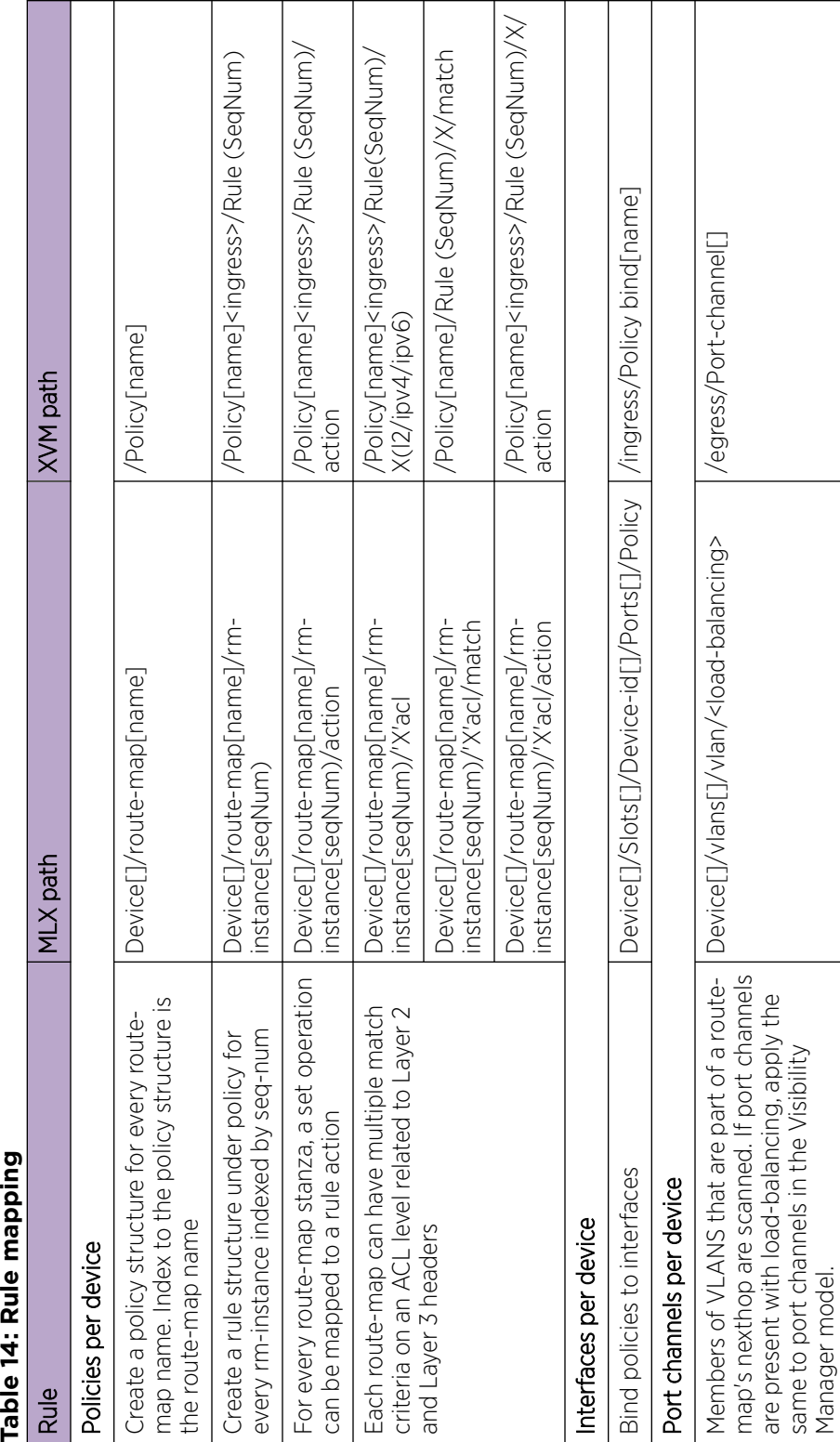

## MLX to Visibility Manager mapping

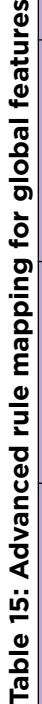

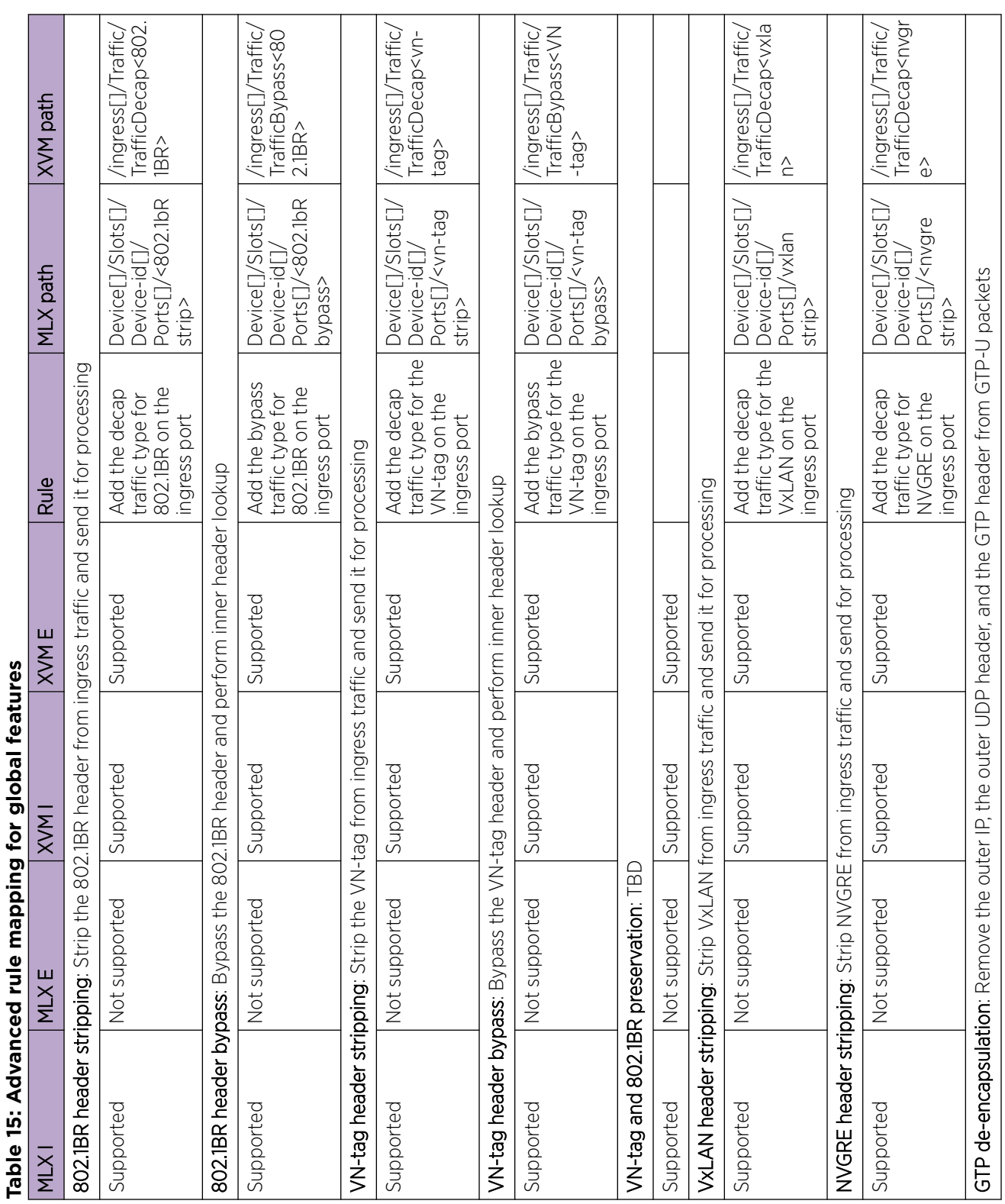
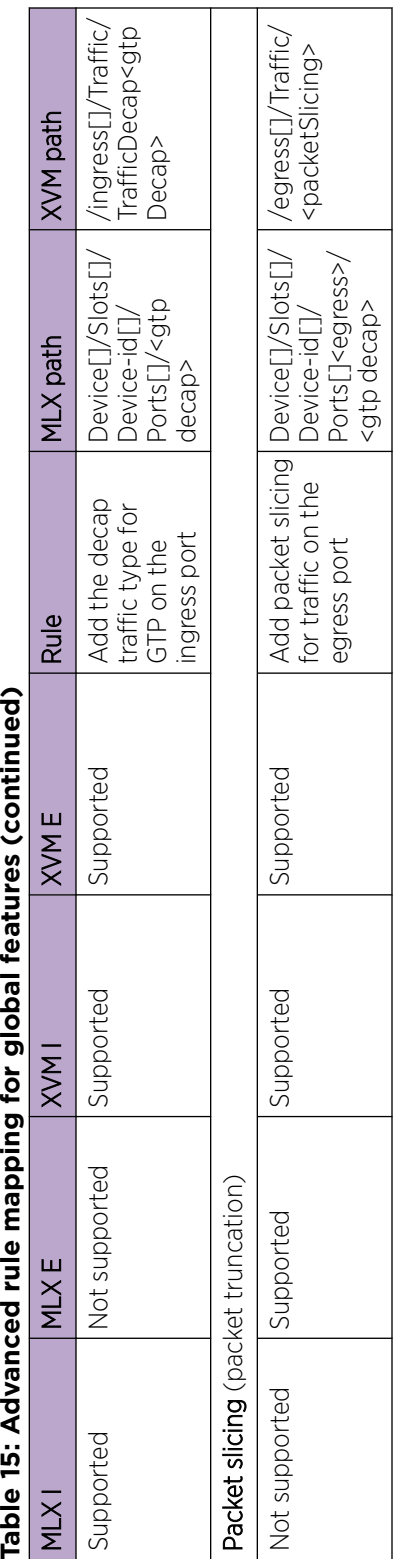

for global features (continued) ning ł **Plir** Advanced Table 15٦

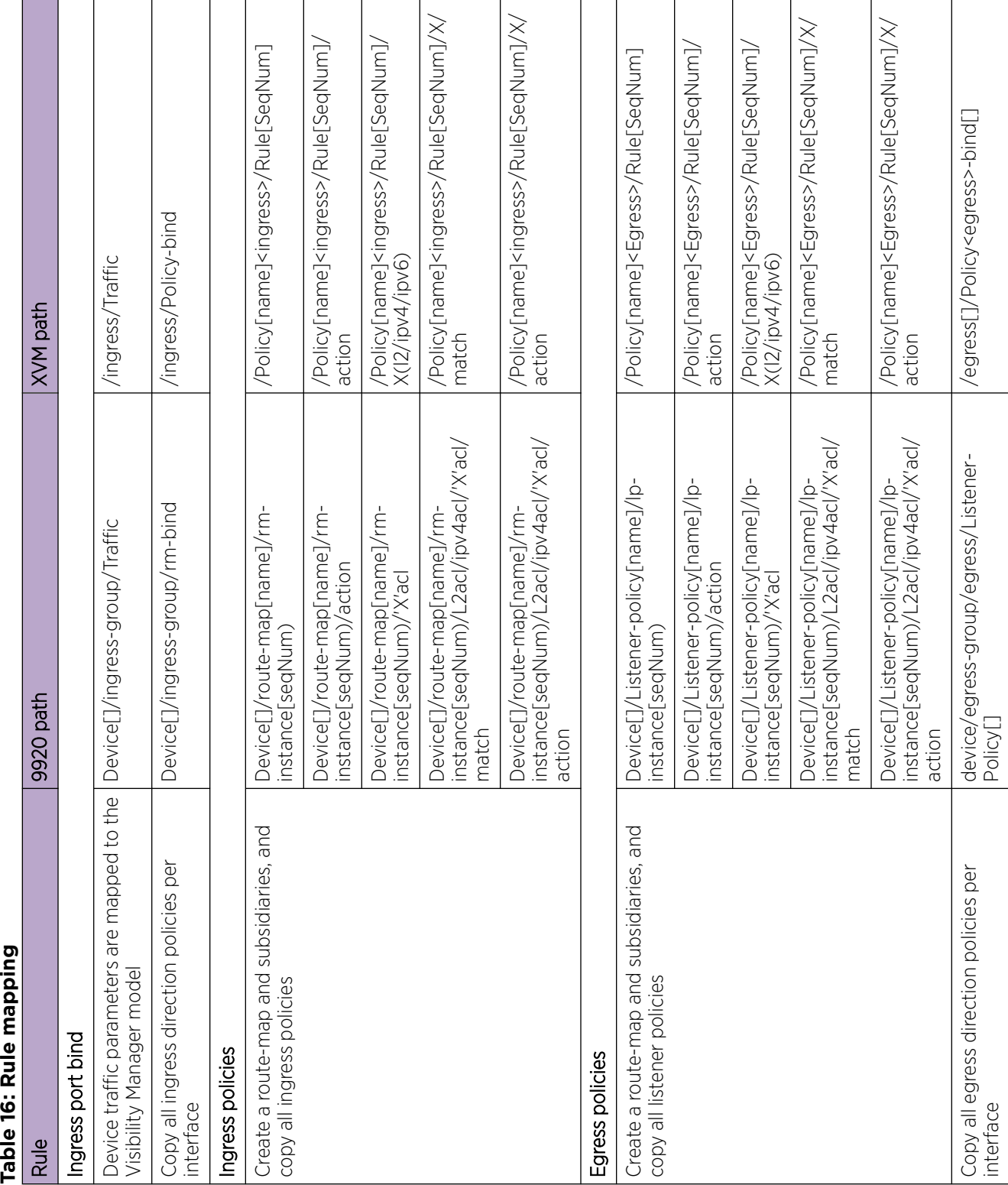

## Extreme 9920 to Visibility Manager mapping

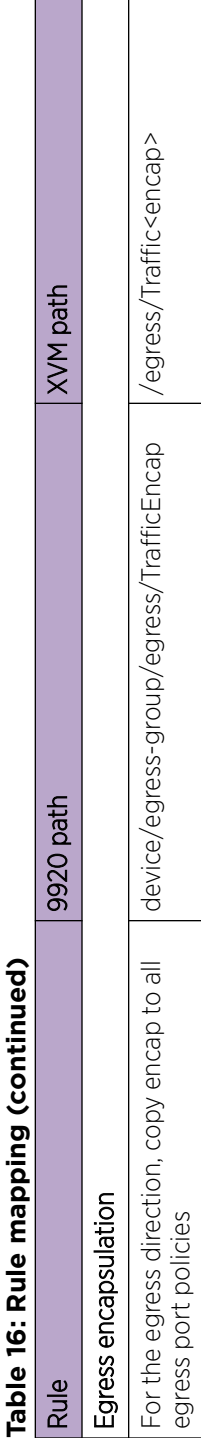

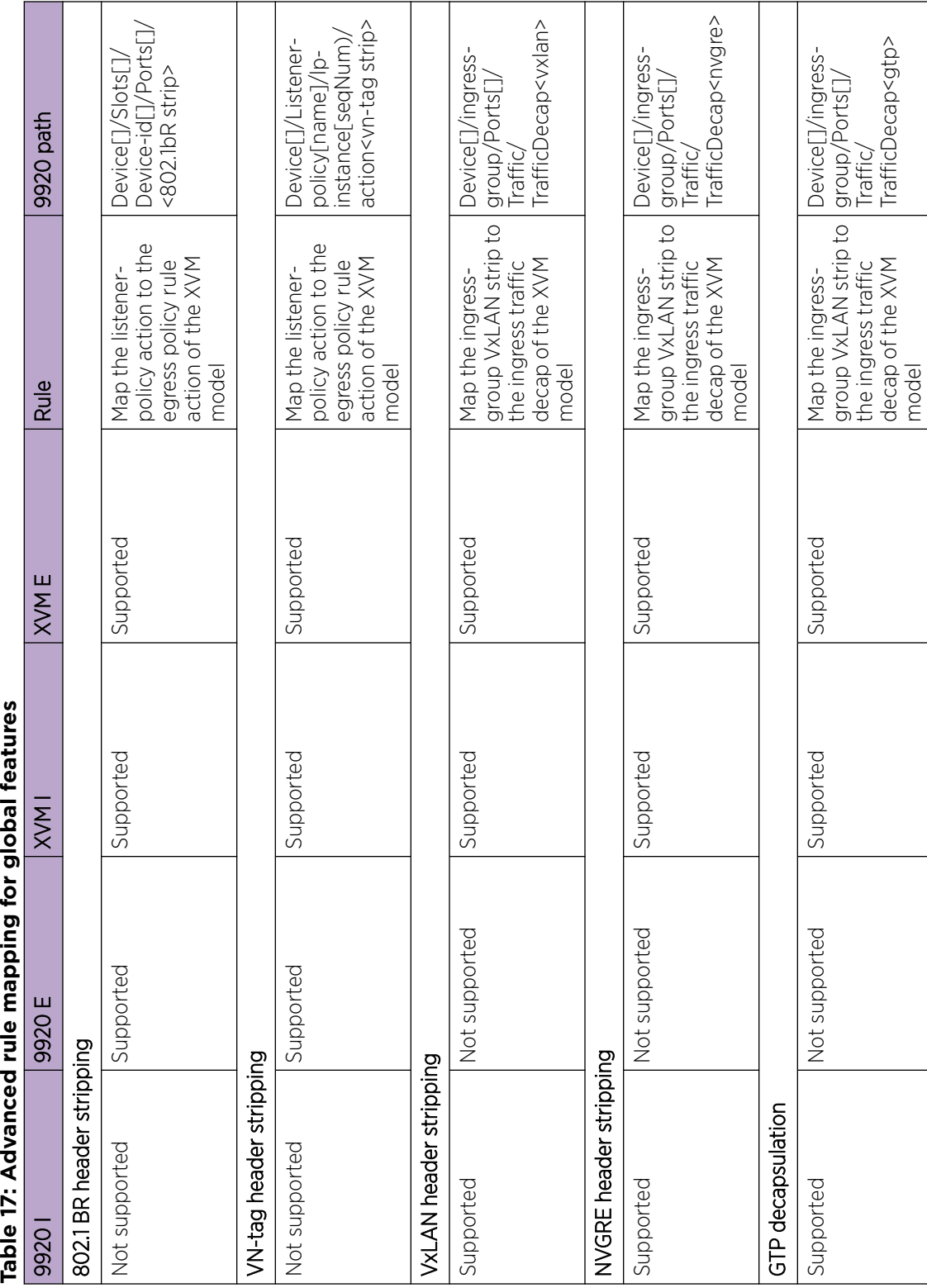

ping for global features  $\frac{1}{2}$ Table 17.

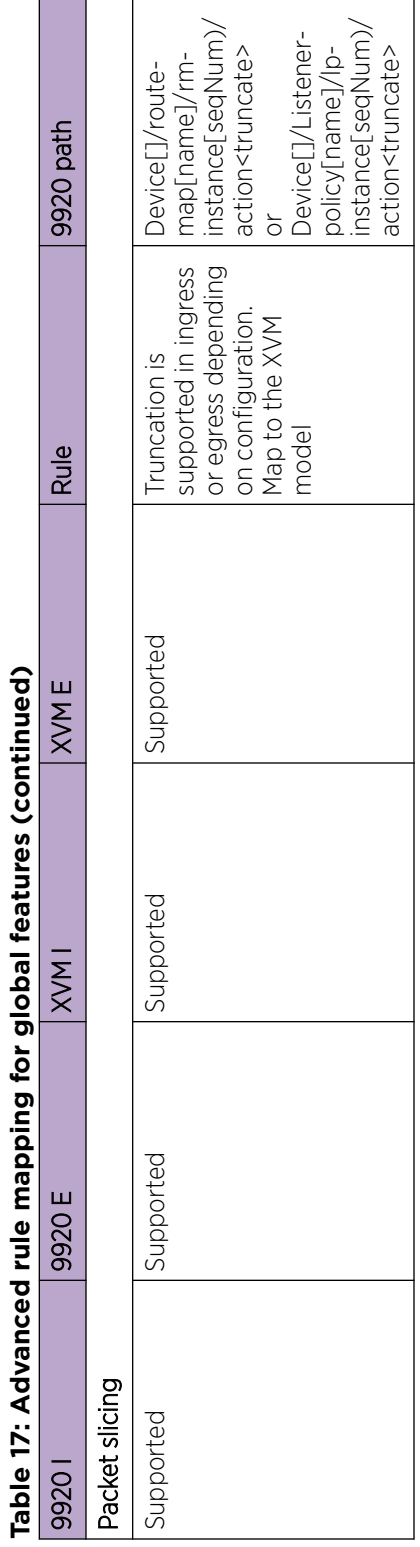

for alobal features (continued) nina ì ł  $\frac{a}{111}$ Ţ Advanc

т

٦

г

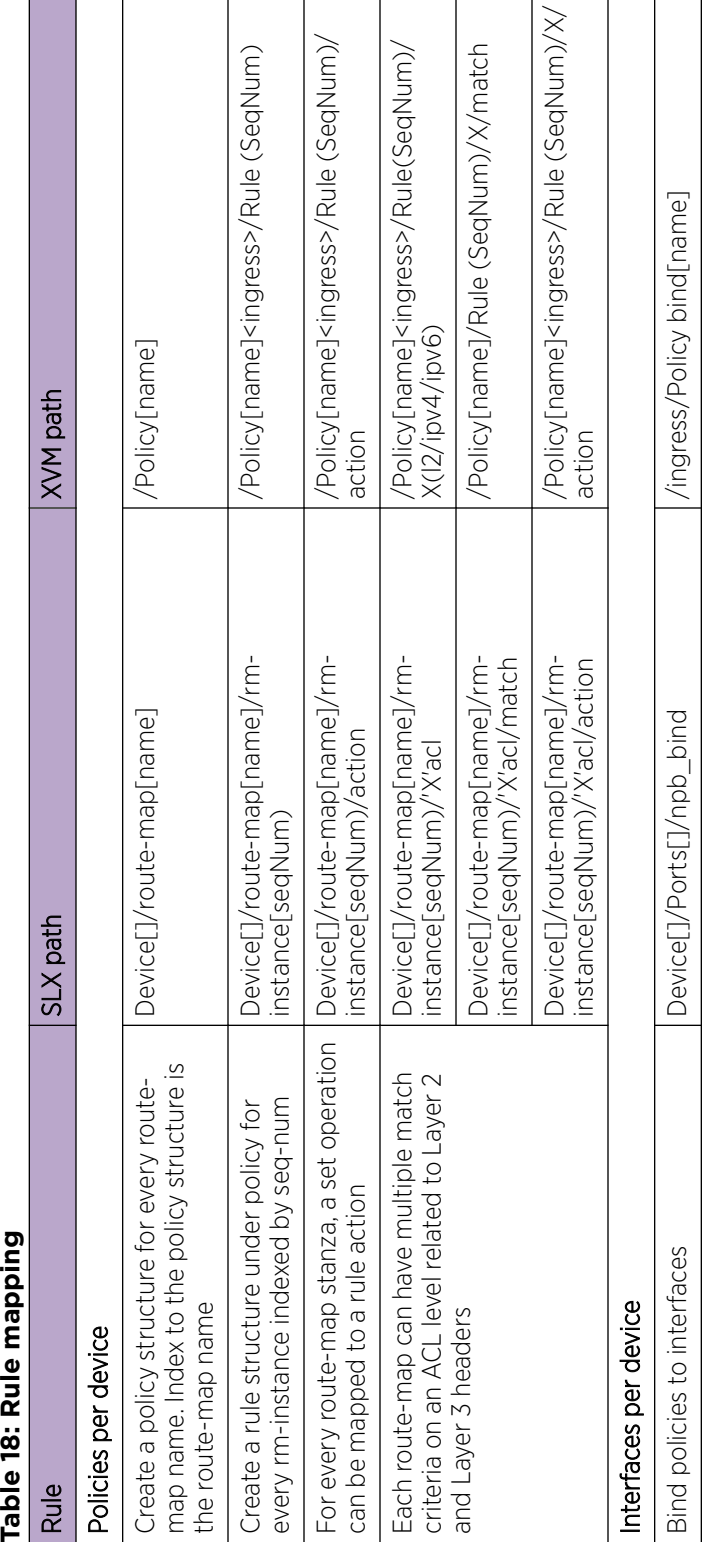

## SLX to Visibility Manager mapping

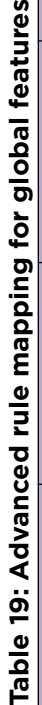

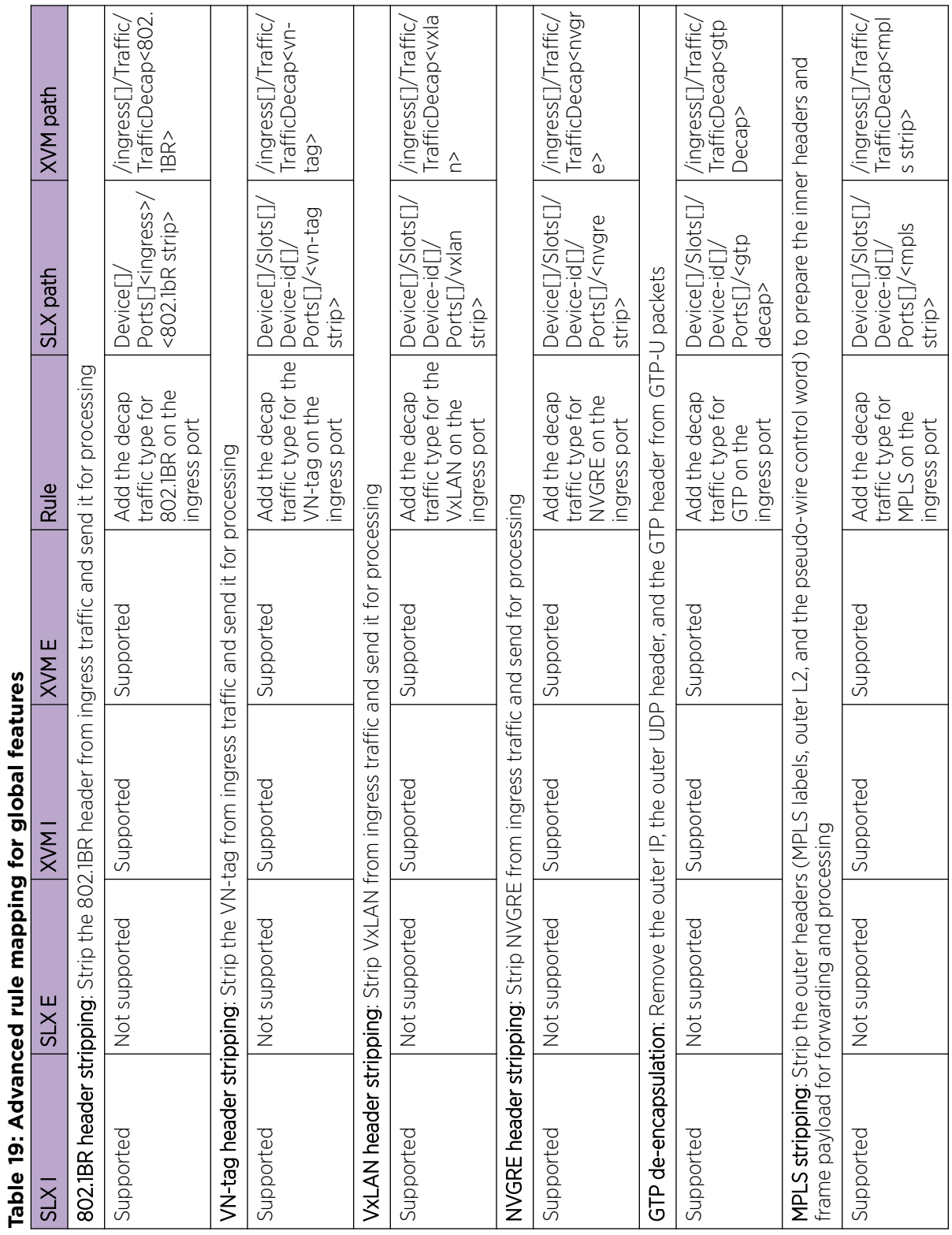